# **PRIROČNIK ZA NAMESTITEV INSPIRON™**

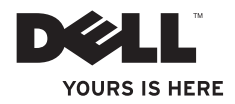

# **PRIROČNIK ZA NAMESTITEV INSPIRON™**

Regulativni model: serija P07G Regulativna vrsta: P07G001; P07G003

### **Opomba, previdno in opozorilo**

**OPOMBA:** OPOMBA označuje pomembne informacije, ki vam pomagajo bolje izkoristiti vaš računalnik.

#### **POZOR: POZOR označuje ali možno poškodbo strojne opreme ali izgubo podatkov, in vam sporoča kako se izogniti težavam.**

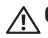

#### **OPOZORILO: OPOZORILO nakazuje potencialno poškodbo lastnine, telesno poškodbo ali smrt.**

Če ste kupili računalnik Dell™ n Series, se vse reference v tem dokumentu glede operacijskih sistemov Microsoft® Windows® ne nanašajo na vas.

#### **Informacije v tem dokumentu so predmet sprememb brez obvestila.**

#### **©2010 Dell Inc. Vse pravice pridržane.**

Razmnoževanje teh materialov na kakršenkoli način je brez pisnega dovoljenja družbe Dell Inc. strogo prepovedano.

Blagovne znamke, uporabljene v tem besedilu: *Dell*, logotip *DELL*, *YOURS IS HERE*, *Solution Station*, *Inspiron*, in *DellConnect* so blagovne znamke družbe Dell Inc.; *Intel*, *Pentium* in *Celeron* sta zaščiteni blagovni znamki in Core je blagovna znamka družbe Intel Corporation v ZDA in drugih državah; *AMD*, *AMD Sempron*, *AMD Athlon*, *AMD Turion* in *ATI Mobility Radeon* so blagovne znamke družbe Advanced Micro Devices, Inc.; *Microsoft*, *Windows*, *Windows Vista* in *logotip gumba* za začetek *W*indows Vista so ali blagovne znamke ali zaščitene blagovne znamke družbe Microsoft Corporation v Združenih državah in/ali drugih državah; *Ubuntu* je zaščitena blagovna znamka družbe Canonical Ltd.; *Blu*‑*ray Disc* je blagovna znamka združenja Blu‑ray Disc Association; *Bluetooth* je zaščitena blagovna znamka, last družbe Bluetooth SIG, Inc. in jo družba Dell uporablja pod licenco.

V tem dokumentu se lahko uporabljajo tudi druge blagovne znamke in imena, ki se nanašajo na osebe, katerih last so blagovne znamke ali imena, oziroma na njihove izdelke. Družba Dell Inc. zavrača vse lastniške interese v druge blagovne znamke in imena, kot samo svoje.

# **'Vsebina**

#### **[Nastavitev vašega prenosnega](#page-6-0)  [računalnika Inspiron](#page-6-0) 5**

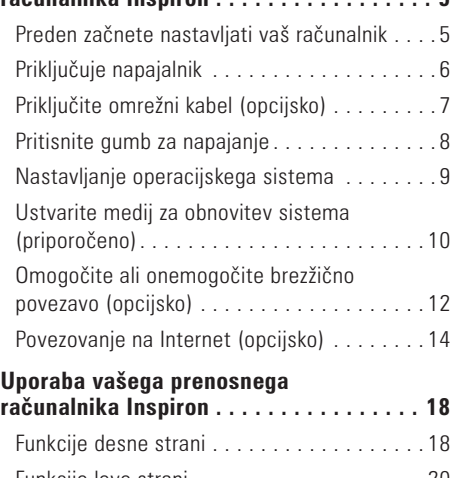

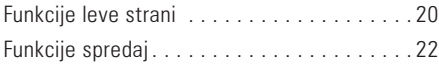

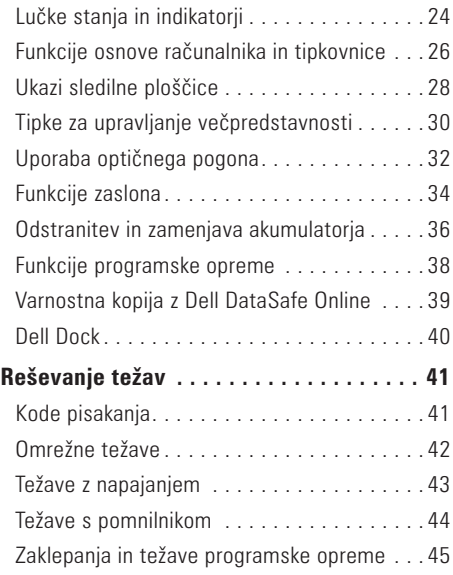

#### **'Vsebina**

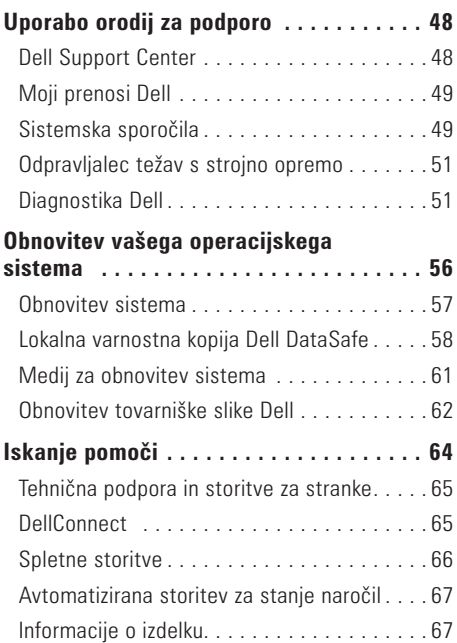

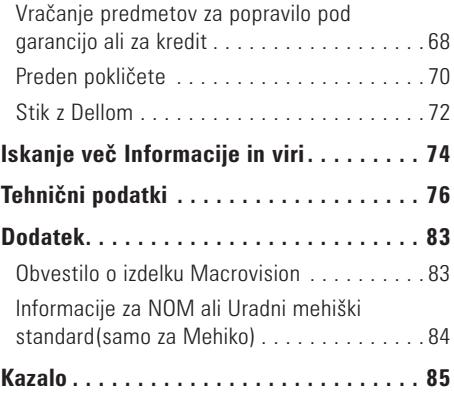

# <span id="page-6-0"></span>**Nastavitev vašega prenosnega računalnika Inspiron**

Ta razdelek nudi informacije o nastavitvi vašega prenosnega računalnika Dell™ Inspiron™.

### **Preden začnete nastavljati vaš računalnik**

Ko postavljate vaš računalnik, poskrbite da imate enostaven dostop do napajalnega vira, zadostno prezračevanje in nivo površine kamor lahko računalnik postavite.

Onemogočanje zračnega toka okoli vašega prenosnega računalnika lahko povzroči njegovo pregrevanje. Da preprečite pregrevanje, mora računalnik imeti vsaj 10,2 cm (4 palca) prostora na zadnji strani, ter 5,1 cm (2 palca) ob vsaki stranici. Računalnika nikoli ne smete postavljati v zaprti prostor, kot so omare ali predali, ko je ta prižgan.

**OPOZORILO: Ne prekrivajte prezračevalnih rež in vanje ne potiskajte predmetov; poskrbite, da se reže ne zamašijo zaradi prahu, Ne postavljajte vašega računalnika Dell™ v okolja s slabim pretokom zraka, kot so zaprti kovčki ali na površine iz tkanine, kot so preproge, medtem ko je ta vklopljen. Omejevanje zračnega pretoka lahko poškoduje računalnik, zmanjša zmogljivost računalnika ali povzroči požar. Ko računalnik postane vroč se vklopi ventilator. Hrup ventilatorja je normalen in ne nakazuje težave z ventilatorjem ali računalnikom.**

**POZOR: Postavljanje ali zlaganje težkih ali ostrih predmetov na računalnik lahko povzroči trajno poškodbo računalnika.**

# <span id="page-7-1"></span><span id="page-7-0"></span>**Priključuje napajalnik**

Priključite napajalnik v računalnik in ga nato vklopite v električno vtičnico ali protinapetostno zaščito.

**OPOZORILO: Napajalnik deluje z vsemi električnimi vtičnicami po svetu. Vendar se, električni priključki in razdelilniki razlikujejo po državah. Uporaba nezdružljivega kabla ali nepravilen priklop kabla na električno vtičnico ali razdelilnik lahko povzroči požar ali trajno poškodbo računalnika.**

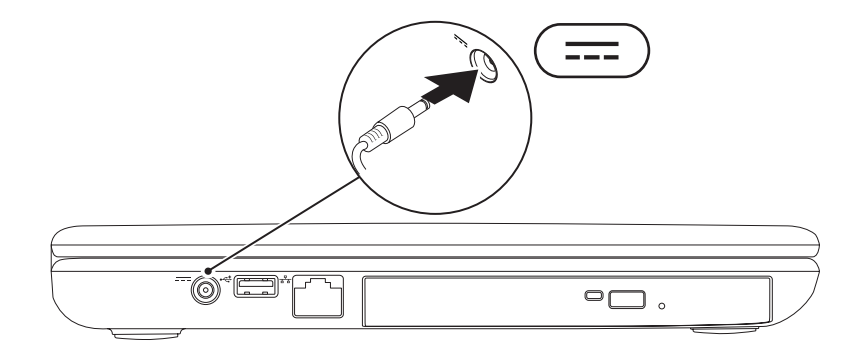

### <span id="page-8-0"></span>**Priključite omrežni kabel (opcijsko)**

Za uporabo žične omrežne povezave, vklopite omrežni kabel.

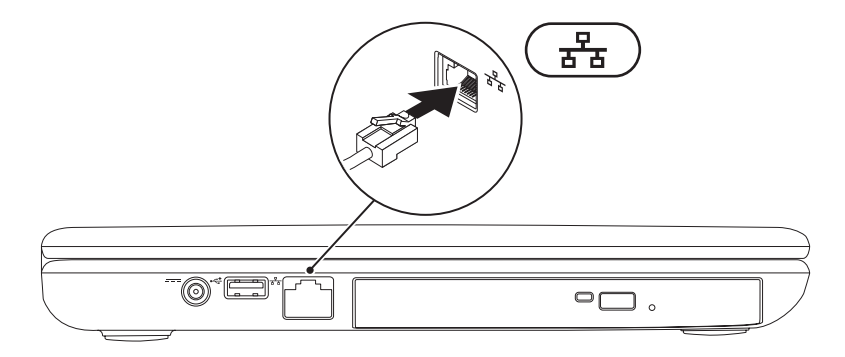

### <span id="page-9-0"></span>**Pritisnite gumb za napajanje**

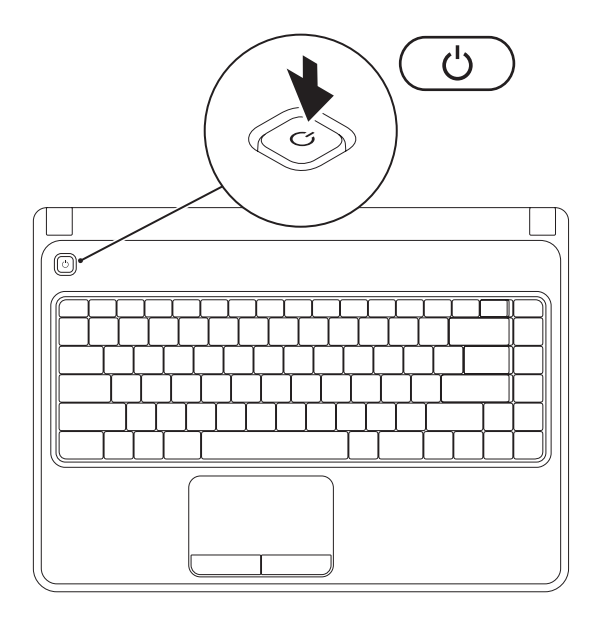

### <span id="page-10-0"></span>**Nastavljanje operacijskega sistema**

Vaš računalnik Dell je prednaložen z operacijskim sistemom, ki ste ga izbrali ob nakupu.

### **Nastavljanje sistema Microsoft Windows**

Za prvo nastavitev sistema Microsoft® Windows® sledite navodilom na zaslonu. Ti koraki so obvezni in lahko trajajo nekaj časa za dokončanje. Zasloni namestitve sistema Windows vas bodo popeljali skozi nekaj postopkov, vključno s sprejemanjem licenčne pogode, nastavljanjem preferenc in nastavljanjem internetne povezave.

#### **POZOR: Ne prekinjajte postopka namestitve operacijskega sistema. To početje lahko naredi vaš računalnik neuporaben in boste morali ponovno namestiti operacijski sistem.**

- **ZZ OPOMBA:** Za optimalno zmogljivost vašega računalnika, je priporočljivo, da prenesete in namestite najnovejši BIOS in gonilnike za vaš računalnik, dostopne na naslovu **support.dell.com**.
- *Z* **OPOMBA:** Za več informacij o operacijskem sistemu in funkcijah, glejte **support.dell.com/MyNewDell**.

### **Nastavljanje sistema Ubuntu**

Za prvo namestitev sistema Ubuntu®, sledite navodilom na zaslonu. Za več informacij o operacijskem sistemu, glejte dokumentacijo sistema Ubuntu.

## <span id="page-11-0"></span>**Ustvarite medij za obnovitev sistema (priporočeno)**

**OPOMBA:** Priporočeno je, da ustvarite medij za obnovitev sistema takoj ob nastavitvi sistema Microsoft Windows.

Medij za obnovitev sistema lahko uporabite za obnovitev vašega računalnika na stanje delovanja, kot je bilo ob nakupu računalnika, brez izbrisa podatkovnih datotek (brez potrebe po mediju *operacijskega sistema*). Medij za obnovitev sistema lahko uporabite, če so spremembe strojne opreme, programske opreme, gonilnikov ali druge nastavitve sistema pustile neželeno stanje delovanja.

Za izdelavo medija za obnovitev sistema potrebujete naslednje:

- •Lokalno varnosno kopijo Dell DataSafe
- •USB ključ z vsaj 8 GB prostora ali medij DVD-R/DVD+ R/Blu-ray™
- *<b>OPOMBA:* Lokalna varnostna kopija Dell DataSafe ne podpira prepisljivih medijev.

#### **Nastavitev vašega prenosnega računalnika Inspiron**

Za izdelavo medija za obnovitev sistema:

- **1.** Prepričajte se, da je napajalni kabel priklopljen (glejte »Priklop napajalnika« na strani [6](#page-7-1)).
- **2.** Vstavite medii ali USB kliuč v računalnik.
- **3.** Kliknite **Start** → **Programs** (Programi)→ **Dell DataSafe Local Backup** (Lokalna varnostna kopija Dell DataSafe).
- **4.** Kliknite **Create Recovery Media** (Ustvari obnovitveni medij).
- **5.** Sledite navodilom na zaslonu.
- **OPOMBA:** Za informacije o uporabi medija za obnovitev sistema, glejte »Medij za obnovitev sistema« na strani [61.](#page-62-1)

### <span id="page-13-1"></span><span id="page-13-0"></span>**Omogočite ali onemogočite brezžično povezavo (opcijsko)**

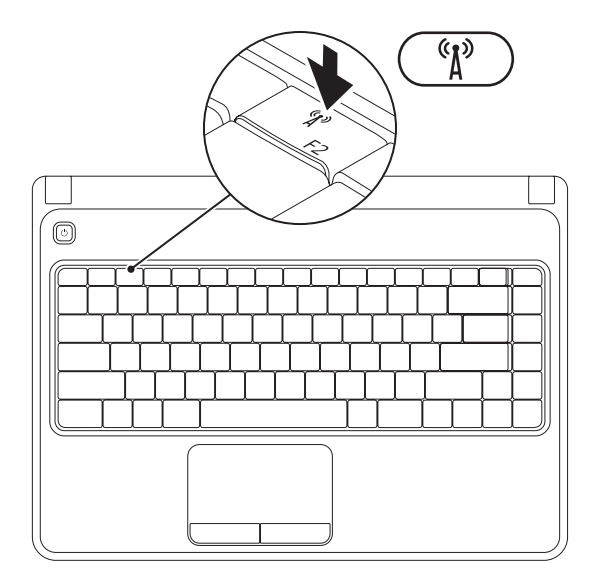

**OPOMBA:** Funkcija brezžične povezave je na voljo na vašem računalniku samo, če ste ob nakupu naročili kartico WLAN. Za več informacij o vrsti podprtih kartic glejte »Specifikacije« na strani [76](#page-77-1).

Za omogočanje brezžične povezave:

- **1.** Prepričaite se, da je računalnik vklopljen.
- **2.** Pritisnite tipko za brezžično povezavo « $\chi$ <sup>»</sup> na vrstici funkcijskih tipk na tipkovnici. Na zaslonu se bo prikazala potrditev vaše izbire.

Brezžična povezava omogočena

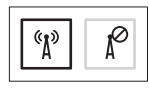

Brezžična povezava onemogočena

$$
\boxed{\left[\begin{smallmatrix}\mathfrak{C}_1&\\&\mathfrak{C}_2\end{smallmatrix}\right]\left[\begin{smallmatrix}\mathfrak{C}_2&\\&\mathfrak{C}_2\end{smallmatrix}\right]}
$$

Za onemogočanje brezžične povezave:

Ponovno pritisnite tipko za brezžično povezavo  $\binom{6}{1}$  na vrstici funkcijskih tipk na tipkovnici za izklop vseh radijskih povezav.

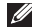

**OPOMBA:** Tipka za brezžično povezavo vam omogoča hiter izklop vseh brezžičnih radijskih povezav (Wi-Fi in Bluetooth®), ko je od vas to zahtevano (npr. na letalu).

## <span id="page-15-0"></span>**Povezovanje na Internet (opcijsko)**

Za povezavo na internet potrebujete zunanji modem ali omrežno povezavo ter ponudnika internetnih storitev (ISP).

zunanii USB modem ali vmesnik WLAN nista del vašega izvirnega naročila, lahko naročite enega na spletni strani Dell na naslovu **www.dell.com**.

### **Nastavljanje žične internetne povezave**

- •Če uporabljate klicno povezavo, povežite telefonsko linijo z opcijskih zunanjim USB modemom in s telefonsko vtičnico, preden začnete ustvarjati internetno povezavon.
- •Če uporabljate povezavo preko DSL ali kabelskega/satelitskega modema, kontaktirajte vašega ponudnika internetnih toritev ali mobilnih storitev za navodila za namestitev. Za dokončanje nastavitve vaše žične internetne povezave, sledite navodilom v »Nastavljanje vaše internetne povezave« na strani [16.](#page-17-0)

#### **Nastavitev vašega prenosnega računalnika Inspiron**

#### **Nastavitev brezžične povezave**

**ZA OPOMBA:** Za nastavitev vašega brezžičnega usmerjevalnika, glejte dokumentacijo priloženo vašemu usmerjevalniku.

Preden lahko uporabite brezžično internetno povezavo, se morate povezati na vaš brezžični usmerjevalnik.

Za nastavljanje vaše povezave z brezžičnim usmerjevalnikom:

*Windows Vista*®

- **1.** Prepričajte se, da je brezžično omrežje omogočeno na vašem računalniku (glejte »Omogočanje ali onemogočanje brezžičnih povezav« na strani [12\)](#page-13-1).
- **2.** Shranite in zaprite vse odprte datoteke in zaprite vse programe.
- **3.** Kliknite **Start** → **Poveži**.
- **4.** Za uspešno nastavitev sledite navodilom na zaslonu.

#### *Windows*® *7*

- **1.** Prepričajte se, da je brezžično omrežje omogočeno na vašem računalniku (glejte »omogočanje ali onemogočanje brezžičnih povezav« na strani [12\)](#page-13-1).
- **2.** Shranite in zaprite vse odprte datoteke in zaprite vse programe.
- **3.** Kliknite Start <sup>**→**</sup> → Nadzorna plošča.
- **4.** V polje za iskanje vpišite network (omrežje), in nato kliknite **Network and Sharing Center** (Središče za omrežje in skupno rabo)→ **Connect to a network** (Poveži se z omrežjem).
- **5.** Za uspešno nastavitev sledite navodilom na zaslonu.

### <span id="page-17-0"></span>**Nastavljanje vaše internetne povezave**

Ponudniki internetnih storitev in ponudbe ponudnikov internetnih storitev se razlikujejo od države do države. Kontektirajte svojega ponudnika internetnih storitev za ponudbo v vaši državi.

Če se z internetom trenutno ne morete povezati in ste se v preteklosti že uspešno povezali, se razlog mogoče skriva v izpadu storitev vašega ponudnika internetnih storitev. Obrnite se na vašega ponudnika internetnih storitev in preverite stanje storitev ali pa s povezovanjem poskusite kasneje.

Pripravite si informacije vašega ponudnika internetnih storitev. Če nimate ponudnika internetnih storitev, vam ga lahko pomaga izbrati čarovnik za **vzpostavljanje povezave z internetom**.

Za nastavitev vaše internetne povezave:

*Windows Vista*

- **1.** Shranite in zaprite vse odprte datoteke in zaprite vse programe.
- **2.** Kliknite Start <sup>**→**</sup> → Nadzorna plošča.
- **3.** V polje za iskanje vpišite network (omrežje), in nato kliknite **Network and Sharing Center** (Središče za omrežje in skupno rabo)→ **Set up a connection or network**  (Nastavi povezavo ali omrežje)→ **Connect to the Internet** (Poveži se na internet). Prikaže se okno **Vzpostavi povezavo z internetom**.
- **OPOMBA:** Če ne veste, katero vrsto povezave izbrati, kliknite **Pomoč pri izbiri** ali pa se obrnite na vašega ponudnika internetnih storitev.
- **4.** Za uspešno nastavitev sledite navodilom na zaslonu in uporabite informacije za nastavitev, ki vam jih je priskrbel vaš ponudnik internetnih storitev

#### *Windows 7*

- **1.** Shranite in zaprite vse odprte datoteke in zaprite vse programe.
- **2.** Kliknite **Start** → **Nadzorna plošča**.
- **3.** V polje za iskanje vpišite network (omrežje), in nato kliknite **Network and Sharing Center**  (Središče za omrežje in skupno rabo)→ **Set up a new connection or network**  (Nastavi novo povezavo ali omrežje)→ **Connect to the Internet** (Poveži se na internet). Prikaže se okno **Vzpostavi povezavo z internetom**.
- 
- *Z* **OPOMBA:** Če ne veste, katero vrsto povezave izbrati, kliknite **Pomoč pri izbiri** ali pa se obrnite na vašega ponudnika internetnih storitev.
- **4.** Za uspešno nastavitev sledite navodilom na zaslonu in uporabite informacije za nastavitev, ki vam jih je priskrbel vaš ponudnik internetnih storitev

# <span id="page-19-0"></span>**Uporaba vašega prenosnega računalnika Inspiron**

Ta razdelek nudi informacije o funkcijah, ki so na voljo na prenosnem računalniku Inspiron™.

### **Funkcije desne strani**

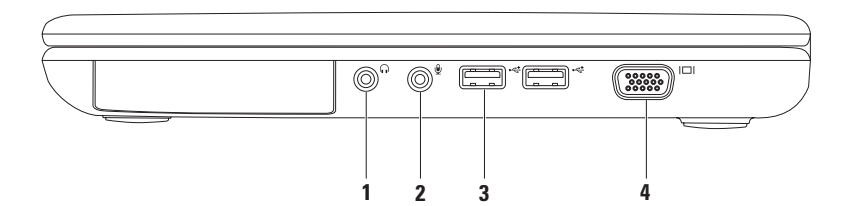

- **1 Avdio izhod/priključek za slušalke**  Za priklop para slušalk, napajanega zvočnika ali zvočnega sistema.
- **2 Avdio vhod/priključek mikrofona** Za priklop mikrofona ali vhodnega signala za uporabo z avdio programi.
- **3 USB 2.0 priključki (2)** Za priklop naprav USB, kot so miška, tipkovnica, tiskalnik, zunanji pogon ali predvajalnik MP3.
- **4 VGA priključek** Za priklop na monitor ali projektor.

### <span id="page-21-0"></span>**Funkcije leve strani**

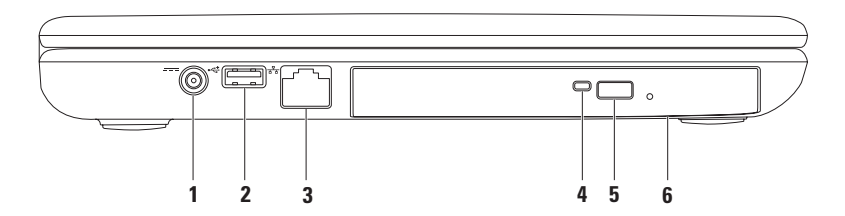

- **1 Priključek za napajalnik** Za priklop napajalnika na računalnik in polnjenje akumulatorja.
- **2 USB 2.0 priključek** Za priklop naprav USB, kot so miška, tipkovnica, tiskalnik, zunanji pogon ali predvajalnik MP3.
- **3 Omrežni priključek** Če uporabljate žični omrežni signal, to povezuje vaš računalnik z omrežjem ali širokopasovno napravo.
- **4 Lučka optičnega pogona** Utripa ko pritisnite gumb za izmet optičnega pogona ali ko vstavite medij in ga začne prebirati.
- **5 Gumb za izmet optičnega pogona** Ob pritisku izvrže pladenj optičnega pogona.
- **6 Optični pogon**  Predvaja ali zapisuje CD in DVD medije.

Za več informacij glejte »Uporaba optičnega pogona« na strani [32.](#page-33-1)

### <span id="page-23-0"></span>**Funkcije spredaj**

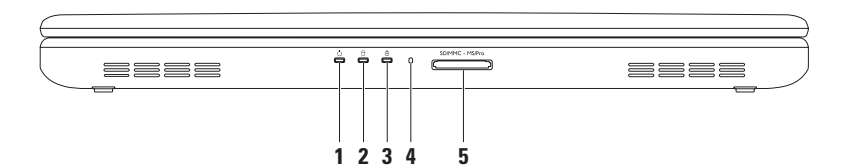

- **1 Lučka indikatorja napajanja** Prikazuje stanja napajanja. Za več informacij o lučki indikatoria napajanja, glejte »Lučke stanja in indikatorij« na strani [24.](#page-25-1)
- **2 Lučka dejavnosti trdega diska**  Prižge se ko računalnik bere ali zapisuje podatke. Bela lučka nakazuje delovanje trdega diska.

#### **POZOR: Za preprečitev izgubitve podatkov nikoli ne ugašajte računalnika medtem ko ta lučka utripa.**

- **3** *D* **Lučka stania akumulatoria** Sveti ali utripa glede na stanje napolnjenosti akumulatorja. Za več informacij o lučki stanja akumulatorja glejte »Lučke stanja in indikatorji« na strani [24.](#page-25-1) **OPOMBA:** Akumulator se polni, ko je računalnik priklopljen na napajalnik.
- **4 Analogni mikforofn** Nudi kakovosten zvok za video konference in snemanje glasu.
- **5** SDIMMC MSIPro **Bralnik medijskih kartic 5-v-1** Nudi hiter in prikladen način za ogledovanje in deljenje digitalnih fotografij, glasbe, videa ter dokumentov shranjenih na pomnilniških karticah.

**OPOMBA:** Vaš računalnik je dobavljen s plastičnim vstavkom nameščenim v režo medijske kartice. Vstavek ščiti neuporabljene reže pred prahom in ostalimi delci. Shranite vstavek za uporabo, ko v reži nimate nameščene medijske kartice; vstavki iz drugih računalnikov morda niso ustrezni za vaš računalnik.

# <span id="page-25-1"></span><span id="page-25-0"></span>**Lučke stanja in indikatorji**

**Lučka stanja akumulatorja** 

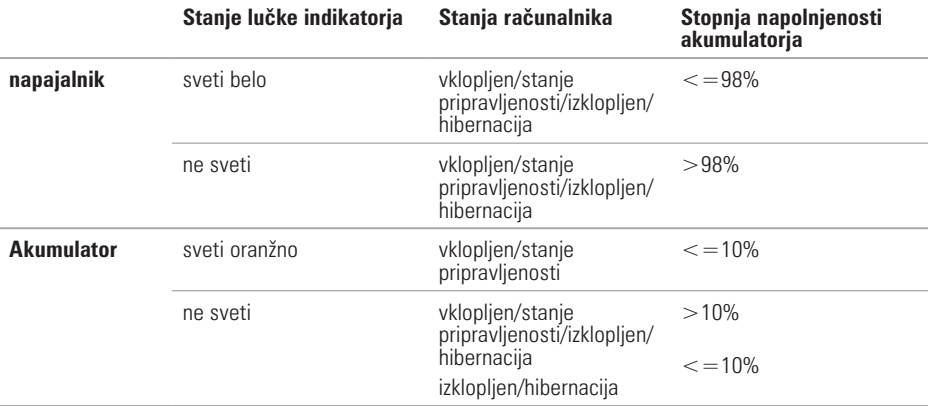

*Z* **OPOMBA:** Akumulator se polni, ko je računalnik priklopljen na napajalnik.

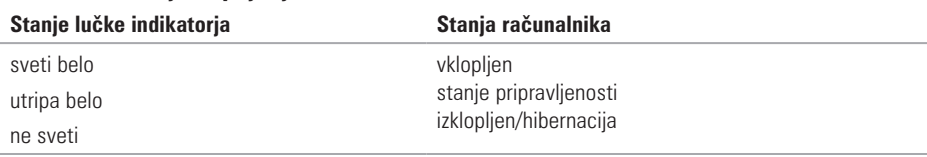

### **Lučka indikatorja napajanja**

*Z* **OPOMBA:** Za več informacij o težavah napajanja, glejte »Težave napajanja« na strani [43.](#page-44-1)

### <span id="page-27-0"></span>**Funkcije osnove računalnika in tipkovnice**

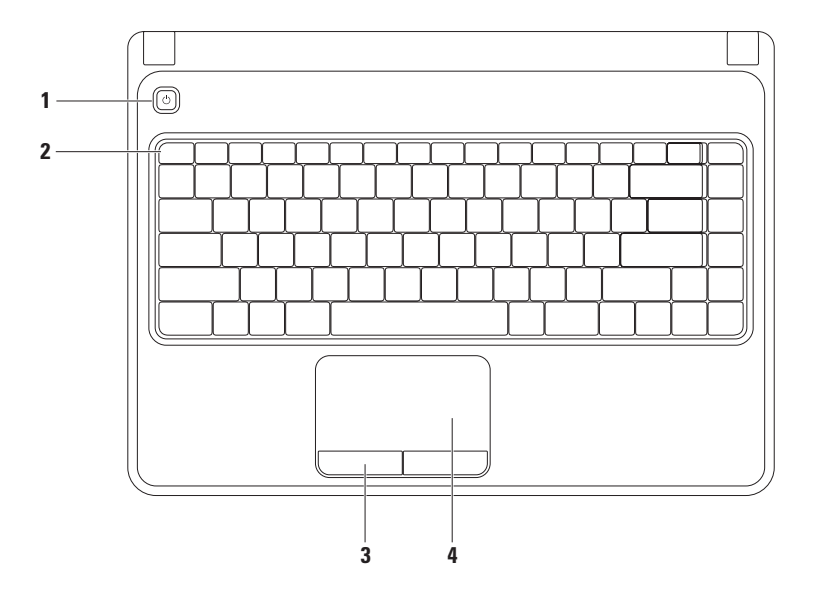

- **1 Gumb napajanja**  Ob pritisku vklopi ali izklopi računalnik.
- **2 Vrstica s funkcijskimi tipkami** Tu se nahaja tipka za vklop/izklop brezžične povezave, tipke za povečanje/zmanjšanje osvetlitve, večpredstavnostne tipke ter tipka za vklop/izklop sledilne ploščice.

Za več informacij o večpredstavnostnih tipkah glejte »Tipke za upravljanje večpredstavnosti« na strani [30.](#page-31-1)

- **3 Gumb sledilne ploščice (2)** Nudijo funkcije levega in desnega klika miške.
- **4 Sledilna ploščica** Nudi delovanje miške za premikanje kazalnika, premikanje izbranih predmetov in desni ali levi klik miške z dotikom na površino.

Sledilna ploščica podpira ukaze za povečanje in pomikanje. Za spremembo nastavitev sledilne ploščice, dvokliknite ikono Dell Touch pad v območju za obvestila vašega namizja. Za več informacij glejte »Ukazi sledilne ploščice« na strani [28.](#page-29-1)

**OPOMBA:** Za vklop ali izklop sledilne ploščice pritisnite tipko  $\mathbf{S}$  na vrstici funkcijskih tipk na tipkovnici.

# <span id="page-29-1"></span><span id="page-29-0"></span>**Ukazi sledilne ploščice**

**Povečava**

Omogoča vam da povečate ali pomanjašate vsebino zaslona. Funkcija povečave/pomanjšave vključuje:

**Povečavo/pomanjšavo z enim prstom** — Omogoča vam da povečate ali pomanjšate vsebino.

Pomaknite prst gor v območju za povečavo (skrajna leva stran sledilne ploščice).

Za povečanje: v verije i za pomanjšanje:

Pomaknite prst dol v območju za povečavo (skrajna leva stran sledilne ploščice).

### **Pomikanje**

**Krožno pomikanje** — Omogoča pomikanje gor in dol, ali desno in levo.

pomikanje gor ali dol: Za pomikanje desno ali levo:

Pomaknite prst v navpičnem območju za pomikanje (skrajna desna stran sledilne ploščice) v krožnem gibanju v smeri urinega za pomikanje gor ter v nasprotni smeri urinega kazalca za pomikanje dol.

Pomaknite prst v vodoravnem območju za pomikanje (skrajna spodnja stran sledilne ploščice) v krožnem gibanju v smeri urinega za pomikanje desno ter v nasprotni smeri urinega kazalca za pomikanje levo.

### <span id="page-31-1"></span><span id="page-31-0"></span>**Tipke za upravljanje večpredstavnosti**

Tipke za upravljanje večpredstavnosti se nahajajo v vrstici funkcijskih tipk na tipkovnici. Za uporabo upravljanja večpredstavnosti, pritisnite želeno tipko. Tipke za upravljanje večpredstavnosti lahko nastavite z uporabo **Orodja za nastavitev sistema (BIOS)** ali.

### **Orodje za nastavitev sistema (BIOS)**

- **1.** Pritisnite <F2> ob zagonu za vstop v **orodie za nastavitev sistema** (BIOS).
- 2. Pod Function Key Behavior (obnašanje funkcijskih tipk), izberite Multimedia Key First (najprej večpredstavnostne tipke) ali **Function Key First** (najprej funkcijske tipke).

**Multimedia Key First (najprej večpredstavnostne tipke)** — To je privzeta možnost. Pritisnite katerokoli večpredstavnostno tipko za izvedbo povezanega dejanja. Za funkcijsko tipko, pritisnite  $<$ Fn $>$  + želeno funkcijsko tipko.

**Function Key First (najprej funkcijske tipke)** — Pritisnite katerokoli funkcijsko tipko za izvedbo povezanega dejanja.

Za večpredstavnostno tipko, pritisnite  $\leq$  Fn $> +$  želeno večpredstavnostno tipko.

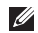

**OPOMBA:** Možnost **Multimedia Key First** (najprej večpredstavnostne tipke) je aktivna samo v operacijskem sistemu.

### **Windows Mobility Center**

- **1.** Pritisnite tipke  $\langle \mathbf{Q} \rangle$   $\langle \mathbf{X} \rangle$  za zagon Windows Mobility Center.
- **2.** Pod **Function Key Row** (Vrstica funkcijskih tipk), izberite **Function Key** (Funkcijske tipke) ali **Multimedia Key** (Večpredstavnostne tipke).

#### **Uporaba vašega prenosnega računalnika Inspiron**

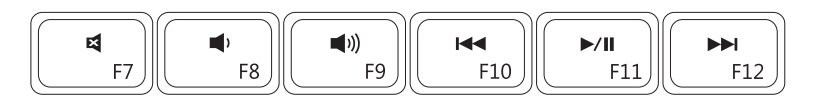

- $\blacksquare$
- -1)
- $\blacksquare$
- Utišanje zvoka **Predvajanje prejšnjega zapisa ali poglavja**
- Zmanjšanje stopnje glasnosti **Predvajanje ali premor** 
	- Povečanje stopnje glasnosti **Predvajanje naslednjega zapisa ali poglavja**

### <span id="page-33-1"></span><span id="page-33-0"></span>**Uporaba optičnega pogona**

**POZOR: Ne pritiskajte na pladenj optičnega pogona, ko ga odpirate ali zapirate. Ko pogona ne uporabljate, imejte pladenj optičnega pogona vedno zaprt.**

**POZOR: Ne premikajte računalnika med predvajanjem ali zapisovanjem medija.** 

Optični pogon predvaja ali zapisuje CD in DVD medije. Prepričajte se da je stran na kateri je tisk ali napis, obrnjena navzgor, ko postavljate medij na pladenj optičnega pogona.

Za postavitev medija v optični pogon:

- **1.** Pritisnite gumb za izmet na optičnem pogonu.
- **2.** Povlecite ven pladej optičnega pogona.
- **3.** Postavite medij (z nalepko usmerjeno navzgor) na sredino pladnja, da sede na mesto.
- **4.** Potisnite pladeni optičnega pogona nazaj v pogon.

**Uporaba vašega prenosnega računalnika Inspiron** 

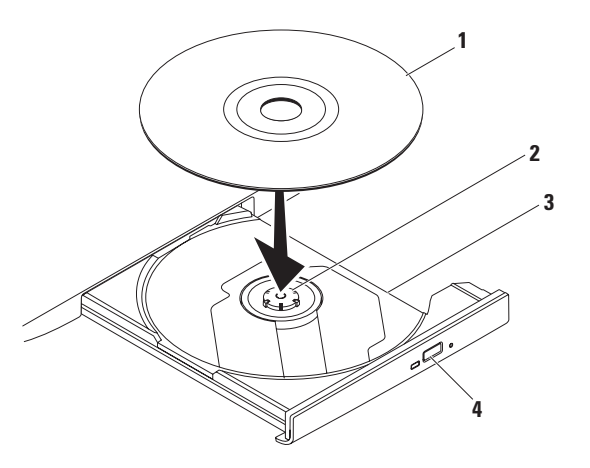

#### medij

vreteno

- pladenj optičnega pogona
- gumb za izmet

### <span id="page-35-0"></span>**Funkcije zaslona**

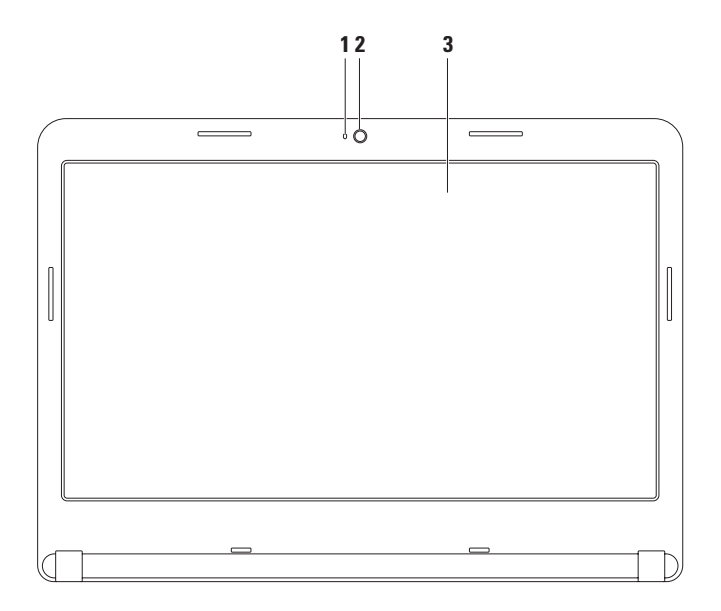
- **1 Indikator dejavnosti kamere**  Indicira ko je kamera vklopljena in izklopljena. Goreča bela lučka nakazuje delovanje kamere.
- **2 Kamera**  Vgrajena kamera za zajem videa, konference in klepet.
- **3 Zaslon** Vaš zaslon se lahko razlikuje glede na izbire, ki ste jih naredili ob nakupu računalnika. Za več informacij o zaslonih, glejte Dell tehnološka navodila na vašem trdem disku ali na naslovu **support.dell.com/manuals**.

### **Odstranitev in zamenjava akumulatorja**

- **OPOZORILO: Preden začnete izvajati katerega izmed postopkov v tem delu, sledite varnostnim navodilom v varnostnih navodilih, priloženih vašemu računalniku.**
- **OPOZORILO: z uporabo nezdružljive baterije se poveča tveganje požara ali eksplozije. Računalnik je potrebno uporabljati samo z akumulatorjem kupljenim pri družbi Dell. Ne uporabljajte akumulatorjev iz drugih računalnikov.**
- **OPOZORILO: Pred odstranitvijo akumulatorja, ugasnite računalnik, odstranite zunanje kable (vključno z napajalnikom).**

Odstranjevanje akumulatorja:

- **1.** Izklopite računalnik in ga obrnite.
- **2.** Potisnite zatič za zaklep akumulatoria na položaj za odklep.
- **3.** Potisnite akumulator iz utora.

Za zameniavo akumulatoria:

Potisnite akumulator v utor, da sede na mesto.

**Uporaba vašega prenosnega računalnika Inspiron** 

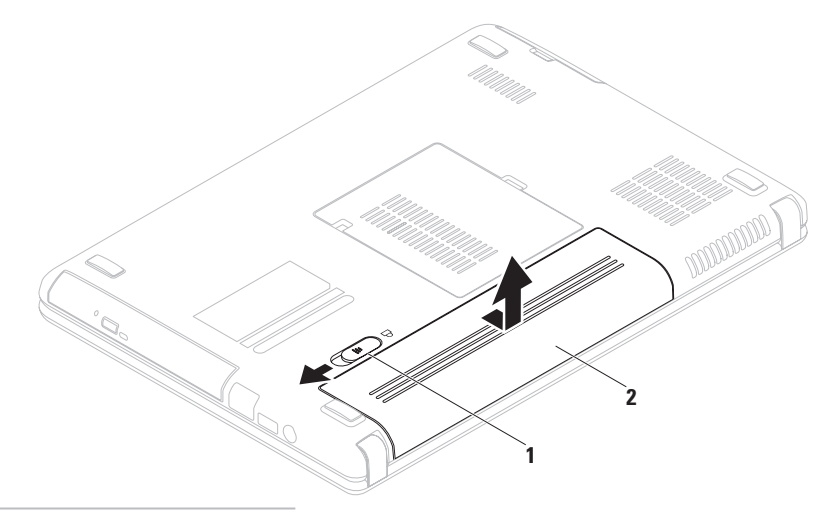

- Zatič za sprostitev akumulatorja
- Akumulator

# **Funkcije programske opreme**

**OPOMBA:** Za več informacij o funkcijah opisanih v tem razdelku glejte *Dell tehnološka navodila* na vašem trdem disku ali na naslovu **support.dell.com/manuals**.

#### **Ustvarjalnost in komunikacija**

Vaš računalnik lahko uporabite za ustvarjanje predstavitev, brošur, kartic, letakov in preglednic. Lahko tudi ogledujete in urejate digitalne fotografije in slike. Preverite vaše naročilo za programsko opremo nameščeno na vašem računalniku.

Po povezovanju na internet, lahko dostopate do spletnih strani, nastavite e-poštni račun, nalagate ali prenašate datoteke, in tako naprej.

#### **Razvedrilo in multimedija**

Računalnik lahko uporabite za gledanje videa, igranie iger, ustvarianie lastnih medijev CD/DVD, in poslušanje glasbe in internetnih radijskih postaj.

Prenašate ali kopirate lahko slike in video datoteke iz prenosnih naprav kot so digitalne kamere in mobilni telefoni. Opcijska programska oprema vam omogoča, da organizirate in ustvarjate glasvene in video datoteke, ki se lahko zapišejo na medij, shranijo na prenosne izdelke kot so predvajalniki MP3 in prenosne naprave za razvedrilo, ali predvajajo neposredno na TVju, projektorjih in opremi za domači kino.

## **Varnostna kopija z Dell DataSafe Online**

- *Z* **OPOMBA:** Dell DataSafe Online morda ni na voljo v vseh regijah.
- *Z* **OPOMBA:** Širokopasovna povezava je priporočena za hitro nalaganje/prenašanje.

Dell DataSafe Online je storitev samodejnega varnostnega kopiranja in obnovitve, ki vam pomaga zaščititi podatke iz katastofalnih nesreč, kot so kraja, požar ali naravne nesreče. Do storitve lahko dostopate na vašem računalniku z uporabo računa zaščitenega z geslom.

#### Za več informacij pojdite na naslov **delldatasafe.com**.

Načrtujete varnostno kopiranje:

- **1.** Dvokliknite ikono Dell DataSafe Online na opravilni vrstici.
- **2.** Sledite navodilom, ki se prikažejo na zaslonu.

# **Dell Dock**

Dell Dock je skupina ikon, ki nudijo enostaven dostop do pogosto uporabljanih programov, datotek in map. Dock lahko uredite po meri z:

- •Dodajanjem ali odstranjevanjem ikon
- •Grupiranjem povezanih ikon v kategorije
- •Spreminjanjem barve in lokacije programa Dock
- •Spreminjanjem obnašanja ikon

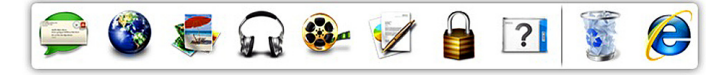

### **Dodaj kategorijo**

- **1.** Kliknite na Dock z desno miškino tipko, nato kliknite **Add**→ **Category** (Dodaj kategorijo). Prikaže se okno **Add/Edit Category** (Dodaj/uredi kategorijo).
- **2.** Vnesite naziv kategorije v polje **Title** (Naziv).
- **3.** Izberite ikono kategorije iz okvirja **Select an image:** (Izberite sliko).
- **4.** Kliknite **Shrani**.

### **Dodajte ikono**

Povlecite in spustite ikono v Dock ali kategorijo.

### **Odrstranite kategorijo ali ikono**

- **1.** Kliknite z desno miškino tipko na kategorijo ali ikono v programu Dock in nato kliknite **Delete shortcut** (Izbriši bližnjico) ali **Delete category** (Izbriši kategorijo).
- **2.** Sledite navodilom na zaslonu.

### **Prilagodite Dock**

- **1.** Z desno miškino tipko kliknite Dock in kliknite **Advanced Setting...** (Napredna nastavitev...).
- 2. Izberite želeno možnost za prilagoditev programa Dock.

# <span id="page-42-0"></span>**Reševanje težav**

Ta razdelek nudi informacije za odpravljanje težav vašega računalnika. Če ne morete odpraviti vaše težave z uporabo naslednjih smernic, glejte »Uporaba orodij za podporo« na strani [48](#page-49-0) ali »Kontaktiranje družbe Dell« na strani [72.](#page-73-0)

**OPOZORILO: Samo usposobljeno servisno osebje lahko odstrani pokrov računalnika. Za napredna navodila o servisiranju, glejte Navodila za servisiranje na naslovu support.dell.com/manuals.**

# **Kode pisakanja**

Vaš računalnik lahko med zagonom oddaja niz piskov, če pride do napak ali težav. Ta niz piskov, imenovan koda piska, opredeli težavo. Zapišite si kodo piskanja in kontaktirajte družbo Dell (glejte »Kontaktiranje družbe Dell« na strani [72](#page-73-0)).

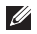

**OPOMBA:** Za zamenjavo delov si oglejte *servisna navodila* na naslovu **support.dell.com/manuals**.

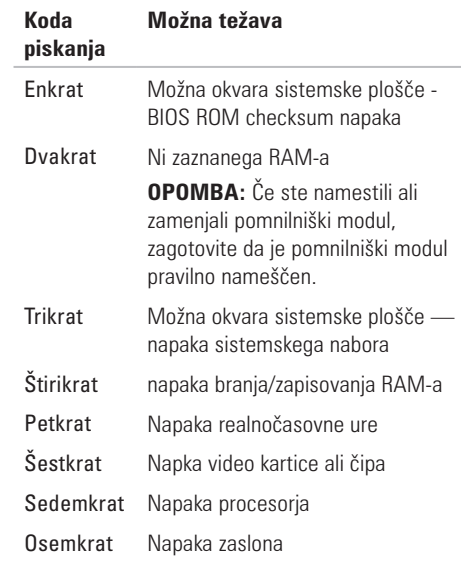

# **Omrežne težave**

#### **Brezžične povezave**

#### **Če je brezžična omrežna povezava izgubljena** —

Brezžični usmerjevalnik ne deluje ali je brezžična povezava bila onemogočena na računalniku.

- •Prepričajte se, da je brezžično omrežje omogočeno na vašem računalniku (glejte »omogočanje ali onemogočanje brezžičnih povezav« na strani [12\)](#page-13-0).
- •Preverite svoj brezžični usmerjevalnik, da zagotovite da je prižgan in povezan na vir podatkov (kabelski modem ali omrežno zvezdišče).
- •Ponovno vzpostavite vašo povezavo z brezžičnim usmerjevalnikom (glejte »Nastavljanje brezžične povezave« na strani [15](#page-16-0)).
- •Motrnje lahko ovirajo ali prekinjajo vašo brezžično povezavo. Poskusite premakniti računalnik bližje vašemu brezžičnemu usmerjevalniku.

# **Žične povezave**

#### **Če je žična omrežna povezava prekinjena** —

Kabel se je iztaknil ali pa je poškodovan.

Preverite kabel, da zagotovite da je vklopljen in ni poškodovan.

# **Težave z napajanjem**

**Če je lučka za napajanje ne sveti** — Ali je računalnik izklopljen, v načinu hibernacije ali ne prejema napajanja.

- •Pritisnite gumb za napajanje. Računalnik nadaljuje z normalnim delovanjem če je izkloplien ali v načinu hibernacije.
- •Ponovno priključite napajalnik v računalnik in električno vtičnico.
- •Če je napajalnik priključen na razdelilnik, se prepričajte, da je razdelilnik priključen na električno vtičnico ter da je vklopljen.
- •Izognite se protinapetostnim napravam, ojačevalcem in podaljškom, da preverite da se računalnik pravilno prižge.
- •Električno vtičnico preverite tako, da nanjo priključite drugo napravo, na primer namizno lučko.
- •Preverite povezave napajalnika. Če ima napajalnik lučko, preverite da je če je lučka na napajalniku prižgana.
- •Če težava ostaja, kontaktirajte družbo Dell (glejte »Kontaktiranje družbe Dell« na strani [72\)](#page-73-0).

#### **Če je lučka napajalnika bela in se računalnik**

**ne odziva** — Zaslon se morda ne odziva.

- •Pritisnite gumb za vklop/izklop, da izklopite računalnik nato ga ponovno vklopite.
- •Če težava ostaja, kontaktirajte družbo Dell (glejte »Kontaktiranje družbe Dell« na strani [72\)](#page-73-0).

**Če lučka napajanja utripa belo** — Računalnik je v stanju pripravljenosti ali se zaslon ne odziva.

- •Pritisnite tipko na tipkovnici, premaknite kazalec s sledilno ploščico ali miško, ali pritisnite tipko za vklop za nadaljevanje z normalnim delovanjem.
- •Če se zaslon ne odziva, pritisnite in držite gumb za vklop/izklop računalnika dokler se ta popolnoma ne izklopi ter ga ponovno prižgite.
- •Če težava ostaja, kontaktirajte družbo Dell (glejte »Kontaktiranje družbe Dell« na strani [72\)](#page-73-0).

#### **Če naletite na motnje, ki motijo sprejem**

**vašega računalnika** — Nezaželen signal ustvarja motnje s prekinjanjem ali oviranjem drugih signalov. Nekateri možni vzroki za motnje so:

- •Podaljški napajalnika, tipkovnice in miške.
- •V razdelilec je priključeno preveč naprav.
- •Več razdelilnikov priključenih na isto električno vtičnico.

### **Težave s pomnilnikom Če prejmete sporočilo nezadosten**

### **pomnilnik** — •Shranite in zaprite vse odprte datoteke in

- programe, ki jih ne uporabljate da vidite če to reši težave.
- •Glejte dokumentacijo programske opreme glede minimalnih zahtev pomnilnika. Če je potrebno namestite dodatni pomnilnik (glejte *Navodila za servisiranje* na naslovu **support.dell.com/manuals**).
- •Ponovno vstavite pomnilniške module na priključke (glejte *Navodila za servisiranje* na naslovu **support.dell.com/manuals**).
- •Če težava ostaja, kontaktirajte družbo Dell (glejte »Kontaktiranje družbe Dell« na strani [72\)](#page-73-0).

#### **Če imate druge težave s pomnilnikom** —

- •Zaženite diagnostiko Dell Diagnostics (glejte »Diagnostika Dell« na strani [51\)](#page-52-0).
- •Če težava ostaja, kontaktirajte družbo Dell (glejte »Kontaktiranje družbe Dell« na strani [72\)](#page-73-0).

# **Zaklepanja in težave programske opreme**

**Če se vaš računalnik ne zažene** — Prepričajte se da so kabli čvrsto povezani na računalnik in električno vtičnico.

#### **Če se program preneha odzivati** —

Končaite program:

- **1.** Hkrati pritisnite  $\langle$  Ctrl $>$  $\langle$  Shift $>$  $\langle$  Esc $>$ .
- **2.** Kliknite **Applications** (aplikacije).
- **3.** Izberite program, ki se ne odziva.
- <span id="page-46-0"></span>**4.** Kliknite **End Task** (končaj opravilo).

### **Če se program nenehno sesuva** —

Preverite dokumentacijo programske opreme. Če je potrebno, odstranite in nato ponovno namestite program.

**ZA OPOMBA:** Programska oprema ponavadi vključuje namesitvena navodila v svoji dokumentaiji al na CD mediju.

#### **Reševanje težav**

#### **Če se računalnik preneha odzivati ali se pojavi moder zaslon** —

#### **POZOR: Če ne izvedete zaustavitve operacijskega sistema lahko izgubite podatke.**

Če en morete dobiti odziva s pritisko na tipko na tipkovnici ali premikanjem miške, pritisnite in držite gumb za vklop/izklop vsaj 8 do 10 sekund dokler se računalnik ne izklopi ter ga nato ponovno zaženite.

#### **Če je program zasnovan za prejšnjo različico operacijskega sistema Microsoft® Windows®** —

Zaženite čarovnik za združljivost programov (Program Compatibility Wizard). Čarovnik za združljivost programov konfigurira program tako, da ta teče v okolju podobnemu okolju prejšnje različice operacijskega sistema Microsoft Windows.

Za zagon čarovnika za združljivost programov (Program Compatibility Wizard):

*Windows Vista®*

- **1.** Kliknite Start <sup>●</sup>→ Control Panel (Nadzorna plošča)→ **Programs** (Programi)→ **Use an older program with this version of Windows** (Uporabite starejši program s to različico Windowsov).
- **2.** Na začetnem zaslonu kliknite **Next** (Naprej).
- **3.** Sledite navodilom na zaslonu.

#### *Windows 7*

- **1.** Kliknite Start <sup>●</sup>→ Control Panel (Nadzorna plošča)→ **Programs** (Programi)→ **Run programs made for previous versions of Windows** (Zaženite programe narejene za prejšnjo različico sistema Windows).
- **2.** Na začetnem zaslonu kliknite **Next** (Naprej).
- **3.** Sledite navodilom na zaslonu.

#### **Če imate druge težave s programsko opremo** —

- •Nemudoma naredite varnostno kopijo datotek.
- •Uporabite antivirusni program za pregled trdega diska ali CD medijev.
- •Shranite in zaprite vse odprte datoteke ali programe ter zaustavite računalnik preko menija Start **<b>B**.
- •Preverite dokumentacijo programske opreme ali kontaktirajte proizvajalca programske opreme za informacije o odpravljanju težav:
	- Prepričajte se da je program združljiv z operacijskim sistemom na vašem računalniku.
	- Prepričajte se da vaš računalnik ustreza minimalnim strojnim zahtevam za izvajanje te programske opreme. Glejte dokumentacijo programske opreme za informacije.
	- Prepričajte se da je program pravilno nameščen in konfiguriran.
	- Preverite da gonilniki naprave niso v sporu s programom.
	- Če je potrebno, odstranite in nato ponovno namestite program.

# <span id="page-49-0"></span>**Uporabo orodij za podporo**

# **Dell Support Center**

**Dell Support Center** vam pomaga najti storitve, podporo in infomacije za sistem, ki jih potrebujete. Za zagon aplikacije, kliknite iz ikono v opravilni vrstici.

Domača stran **Dell Support Center** prikazuje številko modela vašega računalnika, servisno oznako, hitro servisno kodo ter kontaktne informacije za servis.

Domača stran nudi povezave za dostop do:

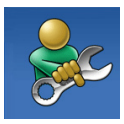

**Samostojne pomoči** 

(odpravljanje težav, varnost, zmogljivost sistema, omrežje/ internet, varnostne kopije/ obnovitev sistema ter operacijski sistem Windows)

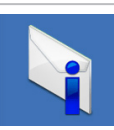

**Opozorila** (tehnična podpora vas opozori na pomembne stvari glede vašega računalnika)

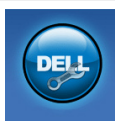

**Pomoč družbe Dell** (Tehnična podpora z DellConnect™, storitve za stranke, usposabljanje in vadnice, kako pomagati s postajo z rešitvami Solution Station™ ter spletnim skeniranjem s PC CheckUp)

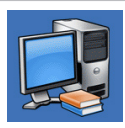

**O vašem sistemu** (sistemska dokumentacija, informacije o garanciji, sistemske informacije, posodobitve in pripomočki)

Za več informacij o **Dell Support Center** in dostopnih orodjih za podporo kliknite zavihek **Services** (Storitve) na spletnem naslovu **support.dell.com**.

# **Moji prenosi Dell**

*C* **OPOMBA:** Moji prenosi Dell morda niso na voljo v vseh regijah.

Nekatera prednameščena programska oprema ne vsebuje CD ali DVD medija z varnostno kopijo. Ta programska oprema je na voljo na Moji prenosi Dell (My Dell Downloads). S te spletne strani lahko prenesete programsko opremo za ponovno namestitev ali ustvarite lasten medij z varnostno kopijo.

Za registracijo in uporabo Moji prenosi Dell:

- **1.** Pojdite na **downloadstore.dell.com/media**.
- **2.** Sledite navodilom na zaslonu, da se registrirate in prenesete programsko opremo.
- **3.** Ponovno namestite ali ustvarite medij z varnostno kopijo programske opreme za nadalinio uporabo.

# **Sistemska sporočila**

Če ima vaš računalnik težavo ai napako, lahko prikaže sistemsko sporočilo, ki vam lahko pomaga identificirati vzrok in dejanja potrebna za odpravo te težave.

**OPOMBA:** Če prikazano sporočilo ni navedeno med naslednjimi primeri, glejte dokumentacijo za operacijski sistem ali program, ki ste ga izvajali ko se je sporočilo prikazalo. Drugače si za pomoč lahko ogledate *Dell tehnološka navodila* na vašem trdem disku ali na naslovu **support.dell.com/manuals** ali si ogledate »Kontaktiranje družbe Dell« na strani [72.](#page-73-0)

**No boot device available** (CMOS checksum napaka) — Možnost okvare sistemske plošče ali pa je RTC baterija prazna. Zamenjava akumulatorja (glejte *servisni priročnik* na naslovu **support.dell. com/manuals**) ali kontaktirajte družbo Dell (glejte »Kontaktiranje družbe Dell« na strani [72](#page-73-0)).

**CPU fan failure** (Okvara ventilatorja procesorja) — Ventilator procesorja je okvarjen. Zamenjajte ventilator procesorja (glejte *Servisni priročnik* na naslovu **support.dell.com/manuals**).

**Hard-disk drive failure** (Okvara trdega diska) — Možna okvara trdega diska med POST. Kontaktiranje družbe Dell (glejte »Kontaktiranje družbe Dell« na stranipage [72\)](#page-73-0).

**Hard-disk drive failure** (Napaka branja s trdega diska) — Možna okvara trdega diska med HDD zagonskim preizkusom. Kontaktiranje družbe Dell (glejte »Kontaktiranje družbe Dell« na stranipage [72](#page-73-0)).

**No boot device available** (Ni dostopne zagonske naprave) — Ni zagonske particije na trdem disku, kabel trdega diska se je iztaknil ali zagonska naprava ne obstaja.

- •Če je zagonska naprava trdi disk, se prepričajte, da so kabli povezani in je naprava pravilno nameščena ter označena kot zagonska naprava.
- •Vstopite v namestitev sistema ter se prepričajte da so podatki o zagonski sekvenci pravilni (glejte *Dell tehnološka navodila* na vašem trdem disku ali na naslovu **support.dell.com/manuals**).
- •**POZOR Hard Drive SELF MONITORING SYSTEM has reported that a parameter has exceeded its normal operating range. Dell recommends that you back up your data regularly. A parameter out of range may or may not indicate a potential hard drive problem** (NADZORNI SISTEM trdega diska je sporočil, da je parameter prekoračil običajen delovni razpon. Podjetje Dell priporoča, da redno ustvarjate varnostne kopije vaših podatkov. Parameter zunaj dosega lahko ali ne nakaže potencialno težavo trdega diska) — Napaka S.M.A.R.T, možna okvara trdega diska. Kontaktirajte družbo Dell (glejte »Kontaktiranje družbe Dell« na strani [72](#page-73-0)).

# **Odpravljalec težav s strojno opremo**

Če naprava ni zaznana med namestitvijo operacijskega sistema ali je zaznana vendar nepravilno konfigurirana, lahko uporabite **Odpravljalec težav s strojno opremo** za odpravo nezdružljivosti.

Za zagon odpravljalca težav s strojno opremo:

- **1.** Kliknite Start <sup>→</sup> → Help and Support (Pomoč in podpora).
- 2. Vnišite hardware troubleshooter v polje za iskanje ter pritisnite <Enter> za začetek iskanja.
- **3.** V rezultatih iskania izberite možnost, ki najbolje opisuje vašo težavo, in sledite preostalim korakom za odpravljanje težave.

# <span id="page-52-0"></span>**Diagnostika Dell**

Če imate težave z računalnikom, izvedite preglede pod »Zaklepanja in težave s programsko opremo« na strani [45](#page-46-0) in zaženite diagnostiko Diagnostika Dell preden kontaktirate družbo Dell za tehnično pomoč. Priporočamo vam, da pred začetkom natisnete ta navodila.

- *<b>OPOMBA:* Dell Diagnostics deluje samo na računalnikih Dell.
- **OPOMBA:** Medij *Drivers and Utilities*  $\mathscr{U}$ je opcijski in morda ni priložen vašemu računalniku.

Prepričajte se, da se naprava, ki jo želite preizkusiti, prikaže v programu za nastavitev sistema in je dejavna. Med POST (Power On Self Test) pritisnite  $\langle F2 \rangle$ , da s tem odprete sistemske nastavitve (BIOS).

Zaženite Diagonstiko Dell s trdega diska ali z medija *Drivers and Utilities*.

#### **Zagon Diagnostike Dell iz trdega diska**

Diagnostika Dell se nahaja na skriti particiji trdega diska.

- **ZA OPOMBA:** Če računalnik ne more prikazati slike na zaslonu, kontaktirajte družbo Dell (glejte »Kontaktiranje družbe Dell« na strani [72](#page-73-0)).
- **1.** Računalnik mora biti priključen na delujočo vtičnico.
- **2.** Vklopite (ali ponovno zaženite) računalnik.
- **3.** Ko se prikaže logotip DELL™, nemudoma pritisnite <F12>. Iz zagonskega menija izberite **Diagnostics** ter pritisnite <Enter>. To lahko prikliče ocenjevanje sistema pred zagonom (PSA).
	- **OPOMBA:** Če čakate predolgo in se prikaže logotip operacijskega sistema, počakajte da se naloži namizje Microsoft® Windows® ; nato izklopite računalnik in poskusite ponovno.

**OPOMBA:** Če se prikaže sporočilo, da ni bilo mogoče najti razdelka z diagnostičnimi pripomočki, zaženite Diagnostiko Dell z medija *Drivers and Utilities*.

#### *Če je PSA priklican:*

- a. PSA bo pričel izvajati preizkuse.
- b. Če se PSA uspešno zaključi, se prikaže naslednje sporočilo: »No problems have been found with this system so far. Do you want to run the remaining memory tests? This will take about 30 minutes or more. Do you want to continue? (Recommended).« (Ne najdem nobenih težav s sistemom. Želite zagnati preostale preizkuse pomnilnika? To bo trajalo približno 30 minut ali več. (Priporočeno)).
- c. Če ste izkusili težave s pomnilnikom pritisnite <y>, drugače pritisnite <n>. Prikaže se naslednje sporočilo: »Booting Dell Diagnostic Utility Partition. Press any key to continue.« (Zaganjam particijo z orodjem Diagnostika Dell. Za nadaljevanje pritisnite poljubno tipko).
- d. Pritisnite katero koli tipko za prikaz okna **Choose An Option** (Izberite opcijo).

#### *Če PSA ni priklican:*

Pritisnite katerokoli tipko za zagon diagnostike Dell Diagnostics iz particije z diagnostičnim pripomočkom na trdem disku in pojdite na okno **Choose An Option** (Izberite možnost).

**4.** Izberite preskus, ki ga želite izvesti.

- **5.** Če naletite na težavo med preizkusom se na vašem zaslonu pojavi koda napake z opisom. Zapišite si kodo napake in opis težave ter kontaktirajte družbo Dell (glejte »Kontaktiranje družbe Dell« na strani [72](#page-73-0)).
- *OPOMBA: Servisna oznaka vašega* računalnika je prikazana na vrhu vsakega preskusnega zaslona.Servisna oznaka za vaš računalnik je prikazana na vrhu vsakega zaslona preizkusa.
- **6.** Po zaključenem preskusu, zaprite preskusno okno in prikazalo se bo okno **Choose An Option** (Izberite možnost).
- **7.** Za izhod iz diagnostike Dell Diagnostics in ponovni zagon računalnika, kliknite **Exit** (Izhod).

### **Zagon Diagnostike Dell iz medija gonilniki in orodja**

- 
- **OPOMBA:** Medij *Gonilniki in orodja* morda ni bil priložen vašemu računalniku.
- **1.** Vstavite medij *Gonilniki in orodja*.
- **2.** Izklopite in ponovno zaženite računalnik. Ko se prikaže logotip DELL™, nemudoma pritisnite <F12>.
- *Z* **OPOMBA:** Če čakate predolgo in se prikaže logotip operacijskega sistema, počakajte da se naloži namizje Microsoft® Windows®; nato izklopite računalnik in poskusite ponovno.
	- **OPOMBA:** Naslednji koraki le za enkrat spremenijo zaporedje zagona. Ob naslednjem zagonu, se računalnik zažene glede na naprave določene v programu za nastavitev sistema.
- **3.** Ko se pojavi seznam zagonskih naprav, izberite **CD/DVD/CD-RW** in pritisnite <Enter>.
- **4.** Iz menija, ki se prikaže, izberite možnost **Boot from CD-ROM** (Zaženi z CD-ROMa) in pritisnite  $<$ Fnter $>$
- **5.** Vpišite 1 za zagon menija CD in pritisnite <Enter> za nadaljevanje.
- **6.** Iz oštevilčenega seznama izberite **Run the 32 Bit Dell Diagnostics** (Zaženi 32-bitno Diagnostiko Dell). Če je navedenih več različic, izberite različico, ki je primerna za vaš računalnik.
- **7.** Izberite preskus, ki ga želite izvesti.
- **8.** Če naletite na težavo med preizkusom se na vašem zaslonu pojavi koda napake z opisom. Zapišite si kodo napake in opis težave ter kontaktirajte družbo Dell (glejte »Kontaktiranje družbe Dell« na strani [72](#page-73-0)).
- 
- **ZA OPOMBA:** Servisna oznaka vašega računalnika je prikazana na vrhu vsakega preskusnega zaslona. Servisna oznaka za vaš računalnik je prikazana na vrhu vsakega zaslona preizkusa.
- **9.** Po zaključenem preskusu, zaprite preskusno okno in prikazalo se bo okno **Choose An Option** (Izberite možnost).
- **10.** Za izhod iz diagnostike Dell Diagnostics in ponovni zagon računalnika, kliknite **Exit** (Izhod).
- **11.** Odstranite medij *Drivers and Utilities*.

# **Obnovitev vašega operacijskega sistema**

Operacijski sistem na vašem računalniku lahko obnovite z uporabo katere od naslednjih možnosti:

**POZOR: Uporaba obnovitve tovarniške slike Dell ali medija operacijskega sistema trajno izbriše vse podatke na vašem računalniku. Če je možno, naredite varnostne kopije podatkov preden uporabite te možnosti.**

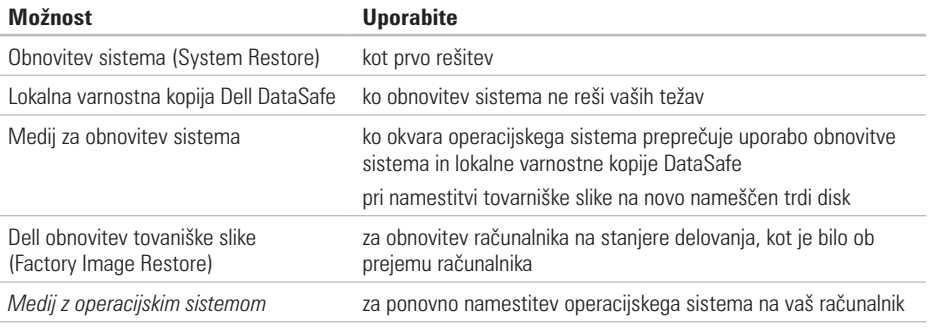

**OPOMBA:** Medij *operacijskega sistema* morda ni priložen vašemu računalniku.

### **Obnovitev sistema**

Operacijski sistemi Windows nudijo možnost obnovitve sistema, ki omogoča povrnitev računalnika v prejšnje stanje delovanja (brez vpliva na podatke) če so spremembe strojne opreme, programske opreme ali druge sistemske nastavitve pustile računalnik v nezaželenem stanju delovanja. Vse spremembe, ki jih naredi obnovitev sistema so popolnoma razveljavljive.

**POZOR: Naredite redne varnostne kopije podatkovnih datotek. Obnovitev sistema ne nadzoruje in ne obnavlja podatkovnih datotek.**

#### **Zagon obnovitve sistema**

- **1.** Kliknite Start  $\mathbf{F}$
- **2.** V polju**Start Search** vpišite System Restore (obnovitev sistema) in pritisnite  $<$ Fnter $>$
- **OPOMBA:** Prikaže se lahko okno **Upravljanje uporabniškega sistema**. Če ste skrbnik računalnika, kliknite **Nadaljuj**; drugače se za nadaljevanje želenega opravila obrnite na oskrbnika.

**3.** Kliknite **Naprej** in sledite navodilom na zaslonu.

Če Obnovitev sistema ni razrešila težave, lahko razveljavite zadnjo obnovitev sistema.

### **Razveljavitev zadnje obnovitve sistema**

- *C* OPOMBA: Preden razveliavite zadnio obnovitev sistema, shranite in zaprite vse odprte datoteke in odidite iz vseh odprtih programov. Ne spreminjajte, odpirajte ali brišite datotek ali programov, dokler obnovitev sistema ni zaključena.
- **1.** Kliknite Start **1**
- **2.** V polje za iskanje vpišite System Restore (obnovitev sistema) in pritisnite  $\leq$  Enter $\geq$ .
- **3.** Kliknite **Undo my last restoration** (Razveljavi mojo zadnjo obnovitev) in nato kliknite **Next** (Naprej) in sledite navodilom na zaslonu.

## **Lokalna varnostna kopija Dell DataSafe**

- **POZOR: Uporaba lokalne varnostne kopije Dell DataSafe trajno odstrani vse programe ali gonilnike nameščene po prejemu računalnika. Preden uporabite lokalno varnostno kopijo Dell DataSafe, pripravite medije z varnostnimi kopijami aplikacij, ki jih morate namestiti na računalnik. Uporabite lokalno varnostno kopijo Dell DataSafe samo če obnovitev sistema (System Restore) ni rešila težav operacijskega sistema.**
- **POZOR: Čeprav je lokalna varnostna kopija Dell Datasafe zasnovana, da ohrani podatkovne datoteke na računalniku, je priporočeno, da ustvarite varnostno kopijo vseh podatkovnih datotek preden uporabite lokalno varnostno kopijo Dell DataSafe.**
- *<b>OPOMBA:* Lokalna varnostna kopija Dell DataSafe morda ni na voljo v vseh regijah.

*Z* **OPOMBA:** Če lokalna varnostna kopija Dell DataSafe ni na voljo na vašem računalniku, uporabite obnovitev tovarniške slike Dell (glejte »Obnovitev tovarniške slike Dell« na strani [62\)](#page-63-0) za obnovitev vašega operacijskega sistema.

Lokalno varnostno kopijo Dell DataSafe lahko uporabite za obnovitev vašega trdega diska na stanje delovanja, kot je bilo ko ste kupili računalnik, brez izbrisa podatkovnih datotek.

Lokalna varnostna kopija Dell DataSafe vam omogoča:

- •Varnostno kopiranje in obnovitev računalnika na prejšnje stanje delovanja
- •Ustvarite medij za obnovitev sistema

#### **Osnove lokalne varnostne kopije Dell DataSafe**

Za obnovitev tovarniške slike brez izbrisa podatkovnih datotek:

- **1.** Izključite računalnik.
- **2.** Odklopite vse naprave (USB pogon, tiskalnik, itd.) priklopljene na računalnik in odstranite vso novo vgrajeno strojno opremo.
- **OPOMBA:** Ne odklopite tipkovnice, miške ali napajalnega kabla.
- **3.** Vklopite računalnik.
- **4.** Ko se pojavi logotip DELL™ nekajkrat pritisnite <F8> za prikaz okna **Advanced Boot Options** (napredne možnosti zagona).
- **OPOMBA:** Če čakate predolgo in se prikaže <u>th</u> logotip operacijskega sistema, počakajte še malo dlje, dokler se ne prikaže namizje programa Microsoft® Windows®, nato pa zaustavite računalnik in poskusite znova.
- **5.** Izberite **Repair Your Computer**.
- **6.** Izberite **Dell DataSafe Restore and Emergency Backup** (obnovitev Dell DataSafge in nujna varnostna kopija) iz menija **System Recovery Options** (možnosti obnovitve sistema) in sledite navodilom na zaslonu.
- **OPOMBA:** Obnovitveni postopek lahko traja uro  $\mathscr{U}$ ali več, odvisno od podatkov, ki jih je potrebno obnoviti.
- *<b>OPOMBA:* Za več informacij glejte članek 353560 baze znanja na naslovu **support.dell.com**.

#### **Nadgradnja na lokalno varnostno kopijo Dell DataSafe Professional**

*C* **OPOMBA:** Lokalna varnostna kopija Dell DataSafe Professional je morda nameščena na vaš računalnik, če ste jo naročili ob nakupu.

Lokalna varnostna kopija Dell DataSafe Professional nudi dodatne funkcije, ki vam omogočajo:

- •varnostno kopiranje in obnovitev vašega računalnika glede na vrsto datotek
- •varnostno kopiranje datotek na lokalno pomnilniško napravo
- •Razpored avtomatiziranih varnostnih kopiranj

Za nadgradnjo na lokalno varnostno kopijo Dell DataSafe Professional:

- **1.** Dvokliknite ikono Dell DataSafe Local Backup **Comparent in a contract of the operator** vertical.
- 2. Kliknite **UPGRADE NOW!** (Nadgradi zdai).
- **3.** Za uspešno nadgradnjo sledite navodilom na zaslonu.

# **Medij za obnovitev sistema**

**POZOR: Čeprav je medij za obnovitev sistema zasnovan, da ohrani podatkovne datoteke na računalniku, je priporočeno, da ustvarite varnostno kopijo vseh podatkovnih datotek preden uporabite medij za obnovitev sistema.**

Medij za obnovitev sistema, ustvarjen z uporabo lokalne varnostne kopije Dell DataSafe, lahko uporabite za vrnitev vašega trdega diska na stanje delovanja kot je bilo ob nakupu računalnika brez izbrisa podatkovnih datotek.

Medij za obnovitev sistema uporabite v primeru:

- •Če okvara operacijskega sistema preprečuje uporabo možnosti obnovitve, ki so nameščene na vašem računalniku.
- •Če okvara trdega diska preprečuje obnovitev podatkov.

Za obnovitev tovarniške slike vašega računalnika uporabite medij za obnovitev sistema:

- **1.** Vstavite medii za obnovitev sistema ali USB ključ in ponovno zaženite računalnik.
- **2.** Ko se pojavi logotip DELL™, nemudoma pritisnite  $<$ F12 $>$ .
- **OPOMBA:** Če čakate predolgo in se prikaže  $\mathbb{Z}$ logotip operacijskega sistema, počakajte še malo dlje, dokler se ne prikaže namizje programa Microsoft® Windows®, nato pa zaustavite računalnik in poskusite znova.
- **3.** Iz seznama izberite primerno zagonsko napravo in pritisnite  $\leq$  Enter $\geq$ .
- **4.** Za uspešen postopek obnovitve sledite navodilom na zaslonu.

## <span id="page-63-0"></span>**Obnovitev tovarniške slike Dell**

- **POZOR: Uporaba obnovitve tovarniške slike Dell (Factory Image Restore) trajno izbriše vse podatke na trdem disku in odstrani vse programe ali gonilnike, ki ste jih namestili na računalnik za tem ko ste prejeli računalnik. Če je možno, naredite varnostne kopije podatkov preden uporabite to možnost. Uporabite Dell obnovitev tovarniške slike (Factory Image Restore) samo če obnovitev sistema (System Restore) ni rešila težav operacijskega sistema.**
- 
- *<b>OPOMBA:* Dell obnovitev tovarniške slike morda ni na voljo v določenih državah ali na določenih računalnikih.

Obnovitev tovarniške slike Dell lahko uporabite kot zadnjo metodo za obnovitev vašega operacijskega sistema. Ta možnost obnovi vaš trdi disk v stanje delovanje, kot je bilo ob nakupu računalnika. Vsi programi ali datoteke, ki ste jih dodali po tem ko ste dobili računalnik—vključno s podatki—se trajno izbrišejo iz trdega diska. Podatki vključujejo dokumente, preglednice, e-poštna sporočila, digitalne fotografije, glasbene datotek in tako naprej. Če je možno, naredite varnostno kopijo vseh podatkov preden uporabite obnovitev Dell tovarniške slike.

#### **Zagon obnovitve tovarniške slike Dell**

- **1.** Vključite računalnik.
- **2.** Ko se pojavi logotip DELL™ nekajkrat pritisnite <F8> za prikaz okna **Advanced Boot Options** (napredne možnosti zagona).
- *C* OPOMBA: Če čakate predolgo in se prikaže logotip operacijskega sistema, počakajte še malo dlje, dokler se ne prikaže namizje programa Microsoft® Windows®, nato pa zaustavite računalnik in poskusite znova.
- **3.** Izberite **Repair Your Computer**. Pojavi se okno **System Recovery Options.**
- **4.** Izberite postavitev tipkovnice in kliknite **Next** (Naprej).
- **5.** Za dostop do obnovitvenih možnosti se prijavite kot lokalni uporabnik. Za dostop do ukazne vrstice vpišite administrator v polju **User name** (uporabniško ime), nato kliknite **V redu**.
- **6.** Kliknite **Dell obnovitev tovarniške slike**. Prikaže se pozdravno oknp **Dell Factory Image Restore**.
- **OPOMBA:** Odvisno od vaše konfiguracije,  $\mathscr{M}$ boste morda morali izbrati **Dell Factory Tools**, nato **Dell Factory Image Restore**.
- **7.** Kliknite **Naprej**. Prikaže se zaslon **Confirm Data Deletion** (potrdi izbris podatkov).
- **ZA OPOMBA:** Če ne želite nadaljevati z obnovitvijo tovarniške slike Dell, kliknite **Cancel** (prekliči).
- **8.** Izberite izbirno polje, da potrdite da želite nadaljevati s ponovnim zapisom tredga diska in obnovitvijo programske opreme sistema na tovarniške pogoje, nato kliknite **Next** (naprej). Postopek obnovitve se začne in lahko traja pet ali več minut. Ko so operacijski sistem in tovarniško nameščene aplikacije obnovljene na tovarniške pogoje se pojavi sporočilo.
- **9.** Kliknite **Finish** (dokončaj) za ponovni zagon računalnika.

# **Iskanje pomoči**

Če imate težave z vašim računalnikom, lahko opravite naslednje korake za diagnozo in odpravljanje težav:

- **1.** Glejte »Odpravljanje težav« na strani [41](#page-42-0) za informacije in postopke, ki se nanašajo na težave ki jih ima vaš računalnik.
- **2.** Glejte *Dell tehnološka navodila* dostopna na vašem trdem disku ali na naslovu **support.dell.com/manuals** za več informacij o odpravljanju težav.
- **3.** Glejte »Diagnostika Dell« na strani [51](#page-52-0) za postopke kako zagnati diagnostiko Dell.
- **4.** Izpolnite »Diagnostični kontrolni list« na strani [71.](#page-72-0)
- **5.** Uporabite obsežen programski nabor spletnih storitev družbe Dell na voljo na spletnem mestu **support.dell.com** za pomoč z namestitvijo in postopki odpravljanja težav. Glejte »Spletne storitve« na strani [66](#page-67-0) za bolj obsežen seznam storitev spletnega mesta Dell Support.
- **6.** Če prejšnji koraki niso rešili težave, glejte »Preden pokličete« na strani [70.](#page-71-0)
- **OPOMBA:** Pokličite podporo družbe Dell z enega telefona, ki je blizu računalnika tako, da vam osebje za podporo lahko pomaga z vsemi potrebnimi postopki.
- **OPOMBA:** Sistem družbe Dell Express  $\mathscr{O}$ Service Code ni na voljo v vseh državah.

Ko vas za to vpraša avtomatiziran telefonski sistem družbe Dell, vnesite vašo številko Express Service Code za preusmeritev klica neposredno k primernemu osebju za podporo. Če nimate številke Express Service Code, odprite mapo **Dell Accessories** (Pripomočki Dell), dvokliknite ikono **Express Service Code**, ter sledite navodilom.

**OPOMBA:** Nekatere od naslednjih storitev  $\mathscr{M}$ niso vedno na voljo na vseh lokacijah zunaj kontinentalnih Združenih držav. Za informacije o dostopnosti pokličite vašega lokalnega predstavnika družbe Dell.

## **Tehnična podpora in storitve za stranke**

Storitev podpore družbe Dell vam je na za vsa vprašanja glede strojne opreme Dell. Naše osebje za podporo uporablja računalniško diagnostiko za nudenje hitrih, natančnih odgovorov.

Za kontaktiranje storitev podpore družbe Dell si oglejte »Preden pokličete« na strani [70](#page-71-0) in nato glejte kontaktne informacije za vašo regijo, ali pa pojdite na spletni naslov **support.dell.com**.

# **DellConnect**

DellConnect™ je preprosto spletno dostopno orodje, ki omogoča Dell servisu in podpori, da dostopajo do vašega računalnika preko širokopasovne povezave, diagnosticirajo vašo težavo te jo pod vašim nadzorom odpravijo. Za več informacij pojdite na naslov **www.dell.com/dellconnect**.

# <span id="page-67-0"></span>**Spletne storitve**

Na naslednjih spletnih straneh se lahko naučite od izdelkih in storitvah Dell:

- •**www.dell.com**
- •**www.dell.com/ap** (samo Azijske/pacifiške države)
- •**www.dell.com/jp** (samo Japonska)
- •**www.euro.dell.com** (samo Evropa)
- •**www.dell.com/la** (Latinska Amerika in Karibske države)
- •**www.dell.ca** (samo Kanada)

Do podpore družbe Dell lahko dostopate preko naslednjih spletnih mest in e-poštnih naslovov:

### **Podpora Dell spletne strani**

- •**support.dell.com**
- •**support.jp.dell.com** (samo Japonska)
- •**support.euro.dell.com** (samo Evropa)
- •**supportapj.dell.com** (samo pacifiška Azija)

### **Dell Support e-poštninaslovi**

- •**mobile\_support@us.dell.com**
- •**support@us.dell.com**
- •**la-techsupport@dell.com** (samo države Latinske amerike in Karibskih držav)
- •**apsupport@dell.com** (samo Azijske/pacifiške države)

#### **E-poštni naslovi trženja in prodaje družbe Dell**

- •**apmarketing@dell.com** (samo Azijske/pacifiške države)
- **sales canada@dell.com** (samo Kanada)

### **Anonimni protokol za prenos datotek (FTP)**

#### •**ftp.dell.com**

Prijavite se kot uporabnik: anonymous (anonimno), in uporabite svoj e-poštni naslov kot geslo.

### **Avtomatizirana storitev za stanje naročil**

Za preverjanja stanja vseh izdelkov Dell, ki ste jih naročili, lahko greste na spletno mesto **support.dell.com**, ali pa lahko pokličete avtomatizirano storitev stanja naročila. Posnetek vas vpraša po podakih potrebnih lociranje in poročilo o vašem naročilu.

Če imate težave z vašim naročilo, kot so manjkajoči deli, obrabljeni deli, napačni deli ali nepravilnosti na računu, kontaktirajte družbo Dell za pomoč strankam. Ob klicu imejte pripravljen svoj račun ali izpisek pošiljke.

Za telefonsko številko za vašo regijo, glejte »Kontaktiranje družbe Dell« na strani [72.](#page-73-0)

# **Informacije o izdelku**

Če potrebujete informacije o dodatnih izdelkih, ki so na voljo pri družbi Dell ali bi radi naredili naročilo, obiščite spletno stran Dell na naslovu **www.dell.com**. Za telefonsko številko v vaši regiji ali za prodajnega strokovnjaka, glejte »Kontaktiranje družbe Dell« na strani [72](#page-73-0).

## **Vračanje predmetov za popravilo pod garancijo ali za kredit**

Pripravite vse predmete, ki jih vračate, ali za popravilo ali kredit, na sledeč način:

- **OPOMBA:** Preden nam pošliete izdelek, varnostno kopirajte podatke na trdih diskih in drugih napravah za shranjevanje v izdelku. Odstranite vse zaupne, lastniške ali osebne podatke ter izmenljive nosilce podatkov, kot so CD-ji in pomnilniške kartice. Družba Dell ni odgovorna za kakršne koli zaupne, lastniške ali osebne informacije; izgubljeni ali pokrvarjene podatke; ali poškodovane ali izgubljene medije, ki so bili priloženi računalniku.
- **1.** Pokličite družbo Dell za vrnitveni material Avtorizacijsko številko, in jo napišite čitljivo in vidno na zunanjo stran škatle. Za telefonsko številko za vašo regijo, glejte »Kontaktiranje družbe Dell« na strani [72](#page-73-0).
- **2.** Vključite kopijo računa in pismo z opisom razloga vrnitve.
- **3.** Priložite kopijo diagnostičnega kontrolnega lista (glejte »Diagnostični kontrolni list« na strani [71\)](#page-72-0), označite preizkuse, ki ste jih izvedli ter zapišite vsa sporočila o napakah, ki jih je javil program Dell Diagnostics (glejte »Diagnostika Dell Diagnostics« na strani [51\)](#page-52-0).
- **4.** Vključite vse dodatke ki pripadajo predmetu/ predmetom, ki se vračajo (napajalni kabli, programska oprema, priročniki, itd.) če je vrnitev za kredit.
- **5.** Opremo, ki jo vračate, zapakirajte v izvirno (ali enakovredno) embalažo.
- *C* **OPOMBA:** Vi ste odgovorni za stroške pošiljanja. Odgovorni ste tudi za zavarovanje vseh vrnjenih izdelkov, in sprejemate tveganje izgube med pošiljanjem družbi Dell. Paketi s plačilom po povzetju niso sprejemljivi.
- *Z* **OPOMBA:** Vrnitve, katerim manjka katere od prejšnjih zahtev bodo zavrnjene v sprejemni pisarni družbe Dell in vrnjene pošiljatelju.

## <span id="page-71-0"></span>**Preden pokličete**

**OPOMBA:** Imejte svojo številko Express Service Code pripravljeno, ko pokličete. Številka pomaga avtomatskemu telefonskemu sistemu družbe Dell za podporo, da vaš klic bolj učinkovito usmeri. Vprašajo vas lahko tudi po vaši servisni oznaki (Service Tag).

Iskanje vaše servisne oznakeServisno oznako (Service Tag) lahko najdete na nalepki na spodnji strani vašega računalnika.

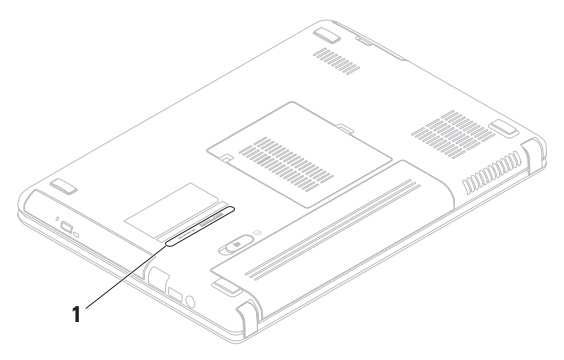

#### **1** Servisna oznaka
<span id="page-72-0"></span>Spomnite se izpolniti naslednji diagnostični kontrolni list. Če je možno, vklopite računalnik preden pokličete družbo Dell za pomoč in kličite s telefona pri ali blizu računalnika. Lahko da boste morali vnesti nekaj ukazov preko tipkovnice, nuditi podrobne informacije med operacijami, ali poskusili druge korake za odpravljanje težav, ki so možni samo pri računalniku. Poskrbite da je dokumentacija računalnika na voljo.

### **Diagnostični kontrolni list**

- •Ime:
- •Datum:
- •Naslov:
- •Telefonska številka:
- •Servisna številka (črtna koda zadaj ali na dnu računalnika):
- •Koda za hitre storitve:
- •Avtorizacijska številka za vrnitveni material (če ste jo dobili s strani tehnika družbe Dell):
- •Operacijski sistem in različica:
- •Naprave:
- •Razširitvene kartice:
- •Ali ste povezani na omrežje? Da/Ne
- •Omrežje, različica in omrežni vmesnik:
- •Programi in različice:

### <span id="page-73-0"></span>**Iskanje pomoči**

Glejte dokumentacijo operacijskega sistema za določanje vsebine zagonskih datotek računalnika. Če je računalnik priklopljen na tiskalnik, natisnite vsako datoteko. Drugače, posnamite vsebine vsake datoteke preden pokličete družbo Dell.

- •Sporočila o napakah, kode piskanja ali diagnostične kode:
- •Opis težave in postopki odpravljanja težave, ki ste jih opravili:

# **Stik z Dellom**

Za stranke v Združenih državah, pokličite 800-WWW-DELL (800-999-3355).

**OPOMBA:** Če nimate aktivne internetne povezave, lahko najdete kontaktne informacije na vašem računu, izpisku s paketa ali katalogu izdelkov Dell.

Družba Dell nudi številne spletne in telefonske možnosti storitev za podporo. Dostopnost se razlikuje po državah in izdelkih, in nekatere storitve morda niso na voljo na vašem območju.

Za kontaktiranje družbe Dell za prodajo, tehnično podporo ali težave s storitvami za stranke:

- **1.** Obiščite **www.dell.com/contactdell**.
- **2.** Izberite svojo državo ali regijo.
- **3.** Izberite primerno povezavo za storitev ali podporo, ki jo potrebujete.
- **4.** Izberite metodo kontaktiranja družbe Dell, ki je primerna za vas.

# <span id="page-75-0"></span>**Iskanje več Informacije in viri**

### $\check{\mathbf{C}}$ e potrebujete:

ponovno namestiti vaš operacijski sistem

zagnati diagnostični program za vaš računalnik

ponovno namestiti mobilno programsko opremo

poiskati več informacij o operacijskem sistemu Microsoft® Windows® in funkcijah

nadgradite računalnik z novimi ali dodatnimi komponentami, kot na primer nov trdi disk ponovno namestite ali zamenjajte obrabljen ali pokvarjen del

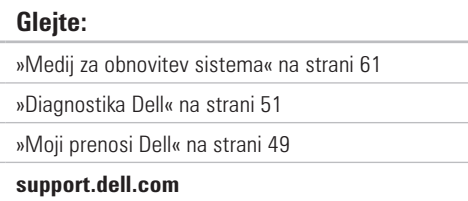

#### *Serivsni priročnik* na naslovu **support.dell.com/manuals**

**OPOMBA:** V nekaterih državah lahko odpiranje in zamenjava delov računalnika razveljavi vašo garancijo. Preverite vašo garancijo in politiko vračanje preden začnete delati znotraj računalnika.

# <span id="page-76-0"></span>**Če potrebujete: Glejte:**

najdite varnostne informacije za najboljše prakse za vaš računalnik

preglejte informacije o garanciji, pravila in pogoje (samo ZDA), varnostna navodila, regulativne informacije, ergonomske informacije ter licenčno pogodbo za končnega uporabnika

poiščite svojo servisno oznako/Express Service Code — servisno oznako morate uporabiti za identifikacijo svojega računalnika na support.dell.com ali pri kontaktiraniu tehnične podpore

poiskati gonilnike in prenose; datoteke preberi me dostop dotehnične podpore in pomoči izdelka preverite stanje vašega naročila za nove nakupe najdite rešitve in odgovore na pogosta vprašanja najdite informacije o najnovejših posodobitvah o spremembah vašega računalnika ali napredne tehnične materiale za serviserje ali izkušene uporabnike

varnostni in regulativni dokumenti, ki ste jih prejeli z računalnikom ter glejte tudi spletno mesto Regulatory Compliance na naslovu **www.dell.com/regulatory\_compliance**

na spodnji strani računalnika**Dell Support Center**. Za zagon **Dell Support Center**, kliknite ikono  $\Box$  na namiziu

### **support.dell.com**

<span id="page-77-0"></span>Ta razdelek nudi osnovne informacije, ki jih boste lahko potrebovali ob namestitvi sistema, posodabljanju gonilnikov ali nadgrajevanju računalnika.

**OPOMBA:** Ponudbe se razlikujejo po regijah. Za več informacij o konfiguraciji vašega računalnika, kliknite **Start** → **Help and Support** (Pomoč in podpora) in izberite možnost za ogled informacij vašega računalnika.

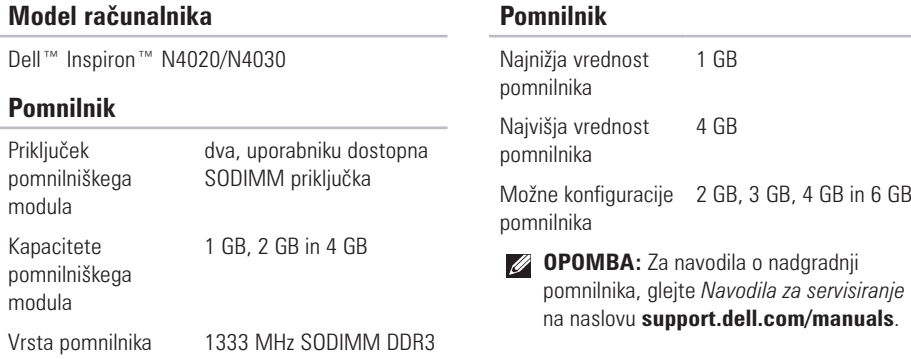

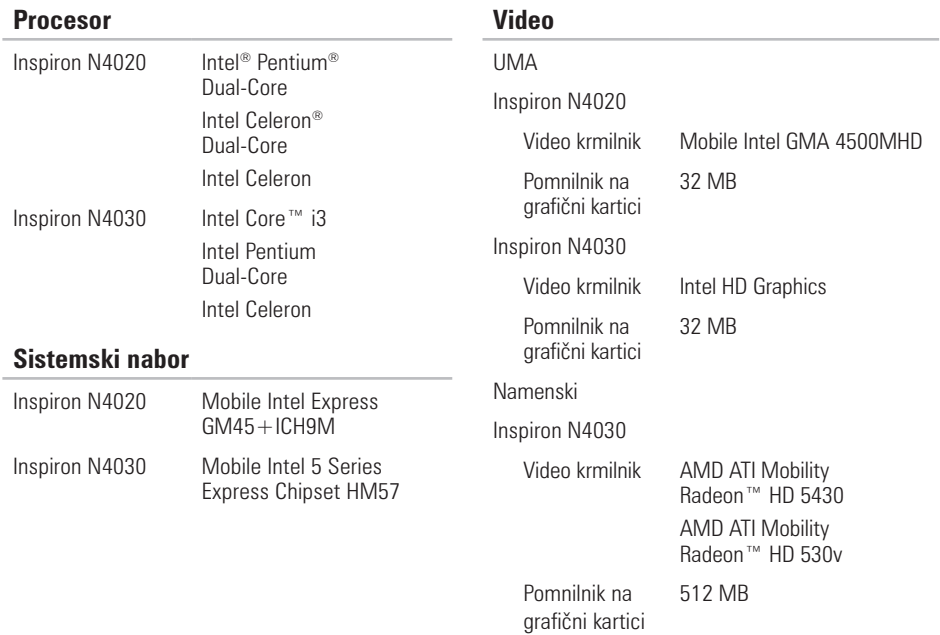

# **Priključki**

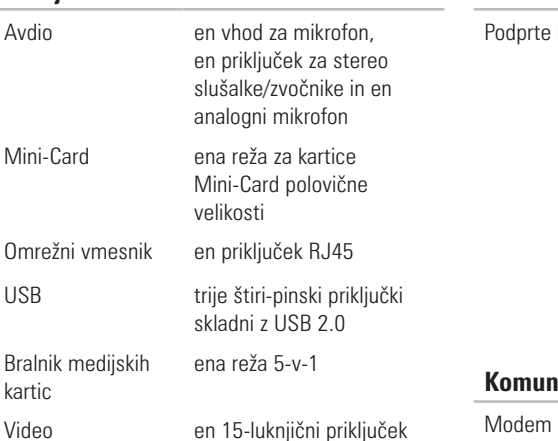

### **Bralnik medijskih kartic**

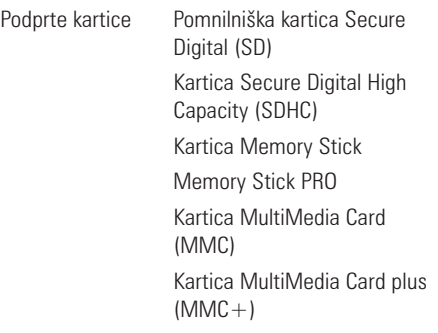

### hikacije

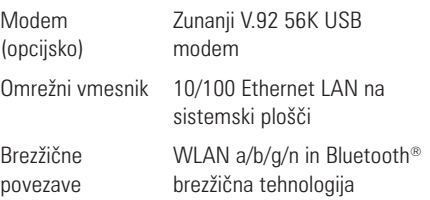

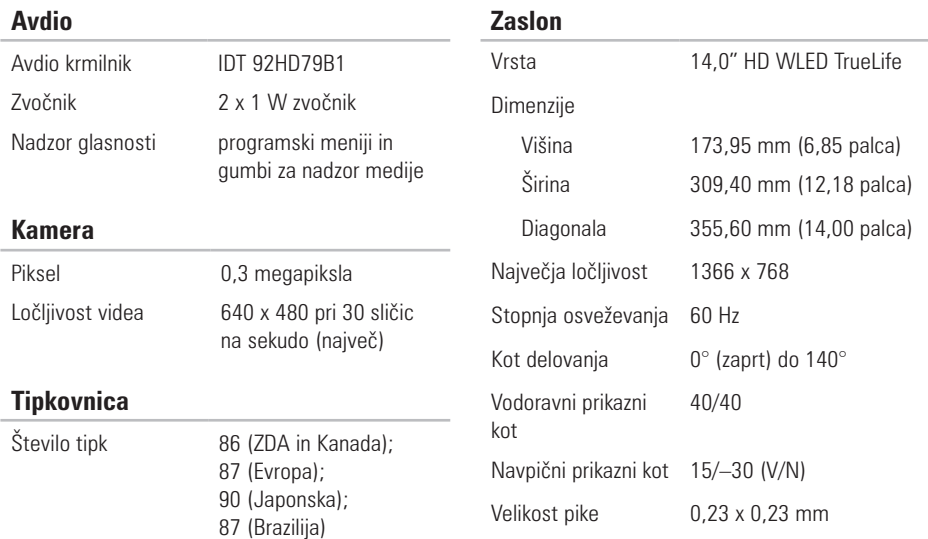

**Zaslon**

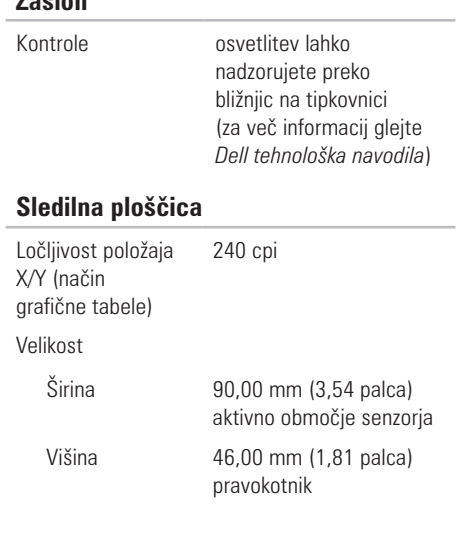

### **Akumulator**

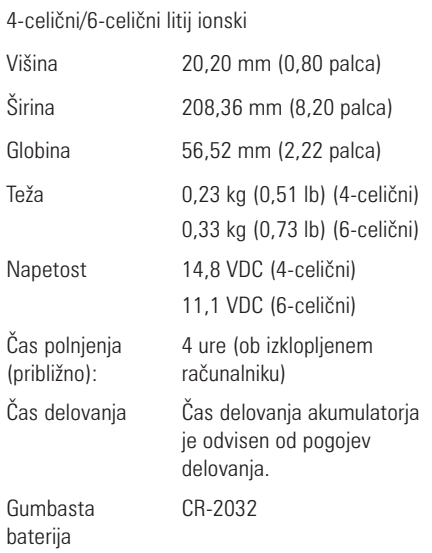

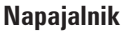

*C* **OPOMBA:** Uporabljajte samo napajalnike določene za uporabo z vašim računalnikom. Glejte varnostne informacije, ki so bile priložene vašemu računalniku.

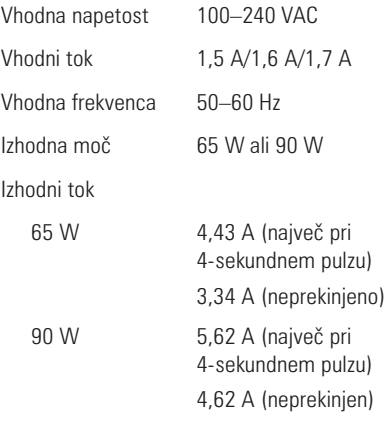

### **Napajalnik**

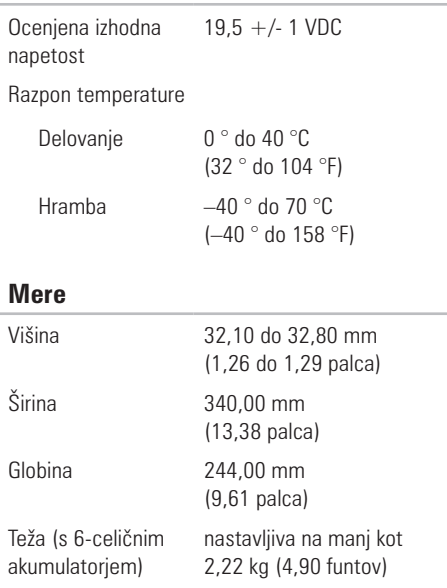

### **Okolje računalnika**

### Razpon temperature Delovanje 0° do 35 °C (32 ° do 95 °F) Hramba  $-40^\circ$  do 65 °C (–40 ° do 149 °F)

#### Relativna vlažnost (največ)

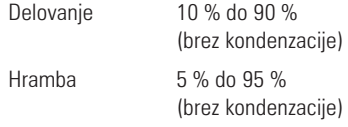

Največje vibracije (z uporabo naključnega razpona vibracij, ki simulirajo uporabniško okolje)

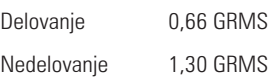

### **Okolje računalnika**

Največji udarec (za delovanje — merjeno z zagnano diagnostiko Dell na trdem disku in 2-ms pol-sinusnim pulzom; za nedelovanje merieno s spravljeno glavo trdega diska in 2-ms pol-sinusnim pulzom)

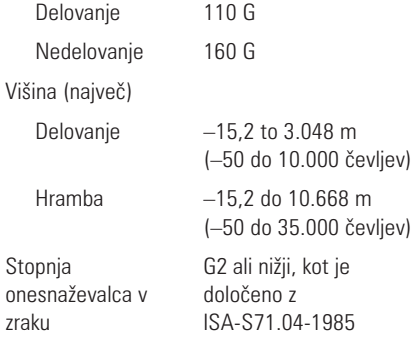

# **Dodatek**

# **Obvestilo o izdelku Macrovision**

Ta izdelek vsebuje tehnologijo za preprečevanje razmnoževanja, ki je zaščitena s patenti ZDA ter ostalimi pravicami intelektualne lastnine, ki si jih lasti podjetje Macrovision Corporaton in ostali lastniki pravic. Uporabo te tehnologije za preprečevanje razmnoževanja mora odobriti podjetje Macrovision Corporation, in je namenjeno za domačo uporabo ali druge omejene oglede razen, z dovoljenjem podjetja Macrovision Corporation. Obratno inženirstvo ali rasztavitev je prepovedana.

# **Informacije za NOM ali Uradni mehiški standard (samo za Mehiko)**

Naslednje informacije so navedene na napravi, opisani v tem dokumentu, skladno z zahtevami uradnih mehiških standardov (NOM):

### **Uvoznik:**

Dell México S.A. de C.V.

Paseo de la Reforma 2620 – Flat 11°

Col. Lomas Altas

11950 México, D.F.

### **Prenosni računalniki**

#### **Številka**

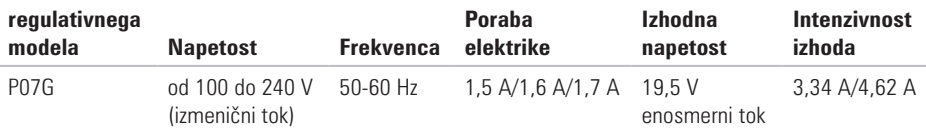

Za podrobnosti, preberite varnostne informacije, ki so bile priložene vašemu računalniku. Za dodatne varnostne informacije o najboljši praksi glejte spletno stran Regulatory Compliance na naslovu **www.dell.com/regulatory\_compliance**.

# **Kazalo**

# **B**

brezžična omrežna povezava **1 [5](#page-16-0)**

## **C**

CDji, predvajanje in ustvarjanje **[3](#page-39-0) 8**

# **D**

DellConnect **[6](#page-66-0) 5** Dell DataSafe Online Backup **3 [9](#page-40-0)** Dell Diagnostics **[5](#page-52-1) 1** Dell Support Center **4 [8](#page-49-0)** diagnostični kontrolni list **7 [1](#page-72-0)** DVDji, predvajanje in ustvarjanje **3 [8](#page-39-0)**

# **E**

e-poštni naslovi za tehnično podporo **6 [6](#page-67-0)** e -poštni naslovi za podporo **[6](#page-67-0) 6**

### **F**

FTP prijava, anonymous (anonimno) **6 [6](#page-67-0)** funkcije programske opreme **3 [8](#page-39-0)**

# **G**

garancijske vrnitve **6 [8](#page-69-0)** gonilnikov in prenosov **7 [5](#page-76-0)**

## **I**

internetna povezava **1 [4](#page-15-0)** iskanje več informacij **7 [4](#page-75-0)** ISP

ponudnik internetnih storitev **1 [4](#page-15-0)** izdelki informacije in nakup **6 [7](#page-68-0)**

### **Kazalo**

# **K**

klicanje družbe Dell **[70](#page-71-0)** kontaktiranje družbe Dell na spletu **[72](#page-73-0)**

# **M**

možnosti obnovitve sistema **[56](#page-57-0)**

# **N**

namestitev, preden začnete **[5](#page-6-0)**

# **O**

obnovitev tovarniške slike **[62](#page-63-0)** odpravljalec težav s strojno opremo **[51](#page-52-1)** omrežna povezava popravljanje **[42](#page-43-0)**

### **P**

pomoč iskanje pomoči in podpore **[64](#page-65-0)** pošiljanje izdelkov

za vrnitev ali popravilo **[68](#page-69-0)**

poškodba, preprečevanje **[5](#page-6-0)**

prezračevanje, zagotavljanje **[5](#page-6-0)**

# **R**

računalnik, nastavitev **[5](#page-6-0)** razdelilniki, uporaba **[6](#page-7-0)** reševanje težav **[41](#page-42-0)**

# **S**

sistemska sporočila **[49](#page-50-1)** sledilna ploščica ukazi **[28](#page-29-0)** specifikacije **[76](#page-77-0)** storitve za stranke **[65](#page-66-0)** strani za podporo po vsem svetu **[66](#page-67-0)**

# **T**

težave napajanja, odpravljanje **[43](#page-44-0)** težave programske opreme **[45](#page-46-0)** težave, reševanje **[41](#page-42-0)** težave s pomnilnikom reševanje **[44](#page-45-0)**

# **V**

viri, iskanje več **[74](#page-75-0)**

# **W**

Windows nastavitev **[9](#page-10-0)** Program Compatibility Wizard **[46](#page-47-0)**

### **Z**

žično omrežje omrežni kabel, povezovanje **[7](#page-8-0)**

- zmogljivosti računalnika **[38](#page-39-0)**
- zračni tok, omogočanje **[5](#page-6-0)**

Natisnjeno na Irskem.

www.dell.com | support.dell.com

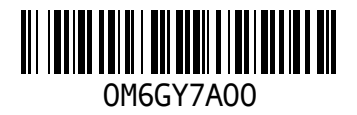